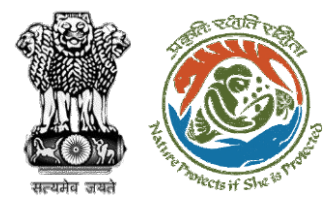

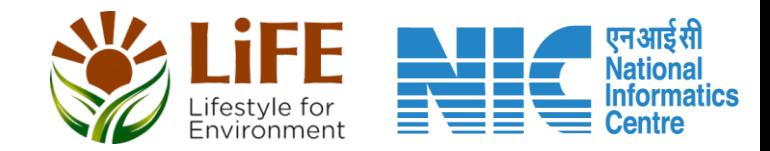

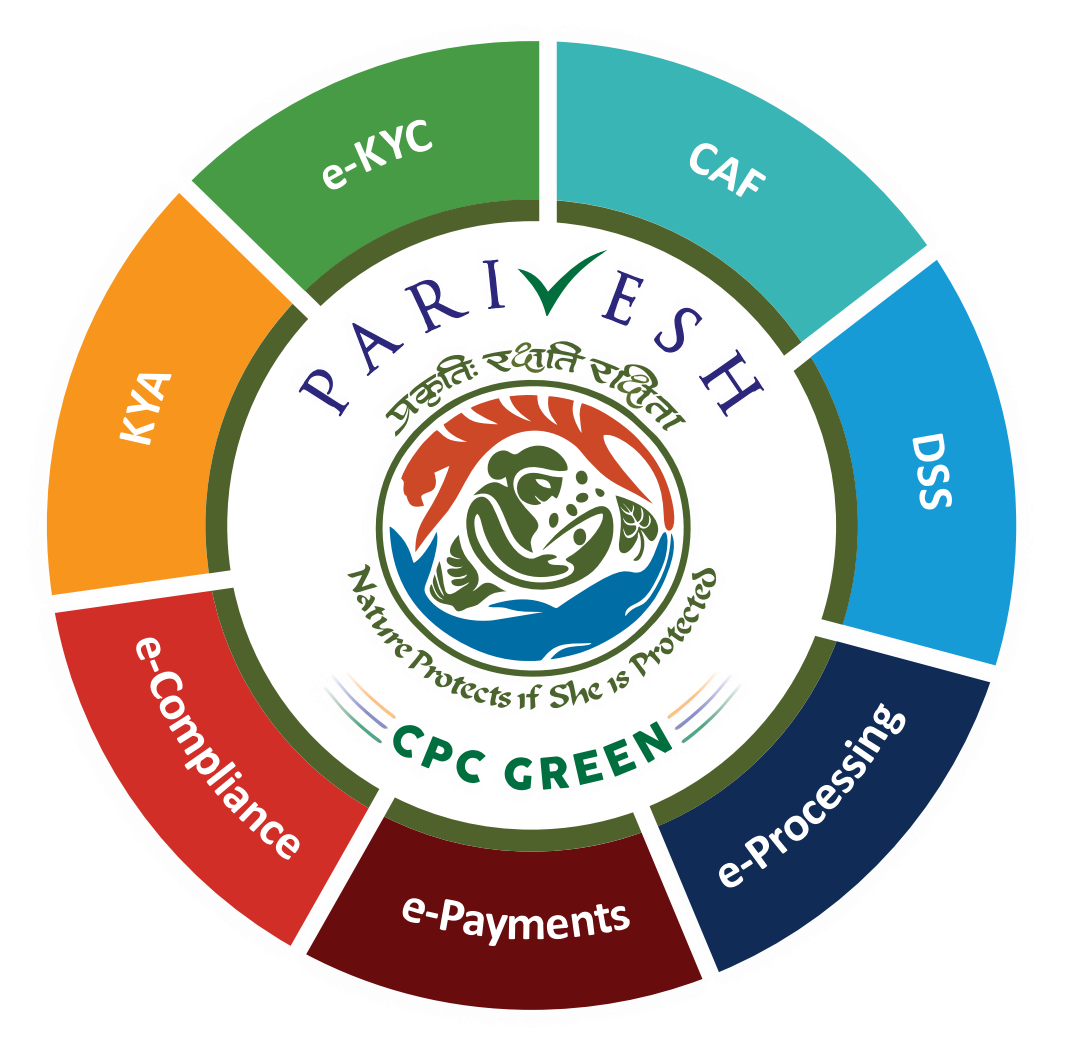

**User Manual for Wild Life Clearance Role Name- Deputy Inspector General of Forests (DIGF), Inspector General of Forests (IGF)**

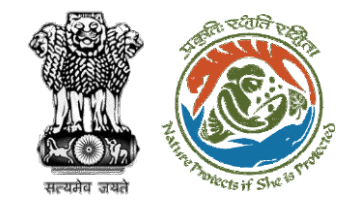

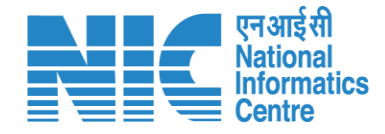

### **Purpose of the manual**

This manual aims at providing step-by-step instructions that would aid in navigating through the Deputy Inspector General of Forests (DIGF), Inspector General of Forests (IGF) dashboard. It also covers detailed information about operations, standards & guidelines, and functionalities of the envisaged PARIVESH portal, as presented to the DIGF, IGF

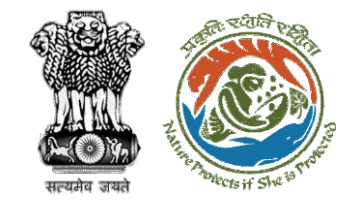

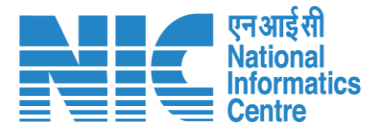

### **Workflows in WL**

### **WORKFLOW 1**

INVESTIGATION & SURVEY (Without any physical disturbance)

### **WORKFLOW 2**

Drinking Water Supply, Optical Fibre Cable (Below Ground, Falling under the right of way) Power Transmission line/Telecommunication line (Below Ground, upto 11 KV, Falling under the right of way)

### **WORKFLOW 3**

All other Proposals

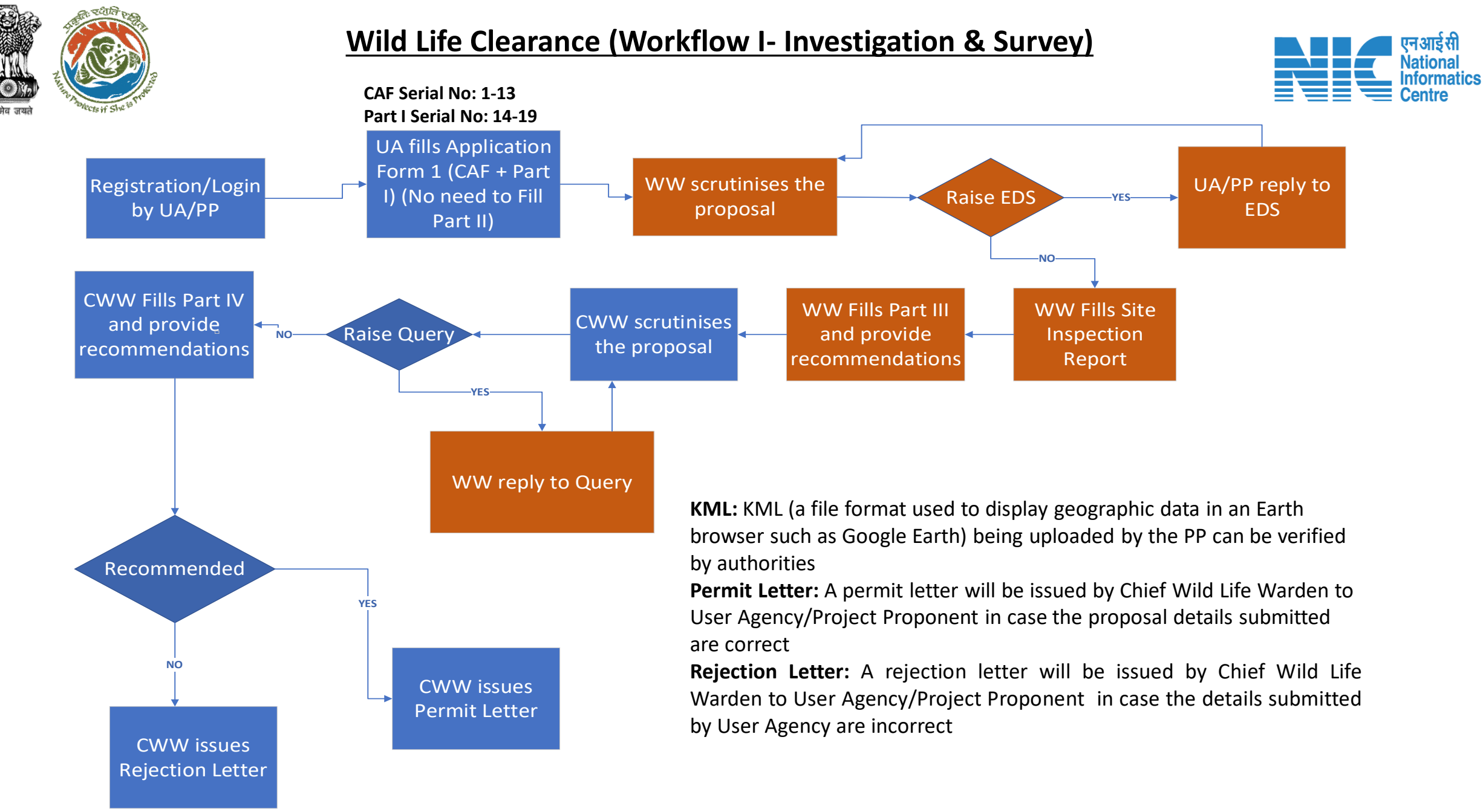

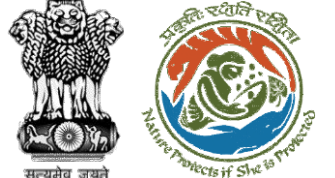

**CAF Serial No: 1-13**

#### **Wild Life Clearance (Workflow II- SBWL)**

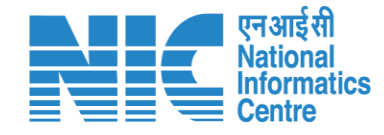

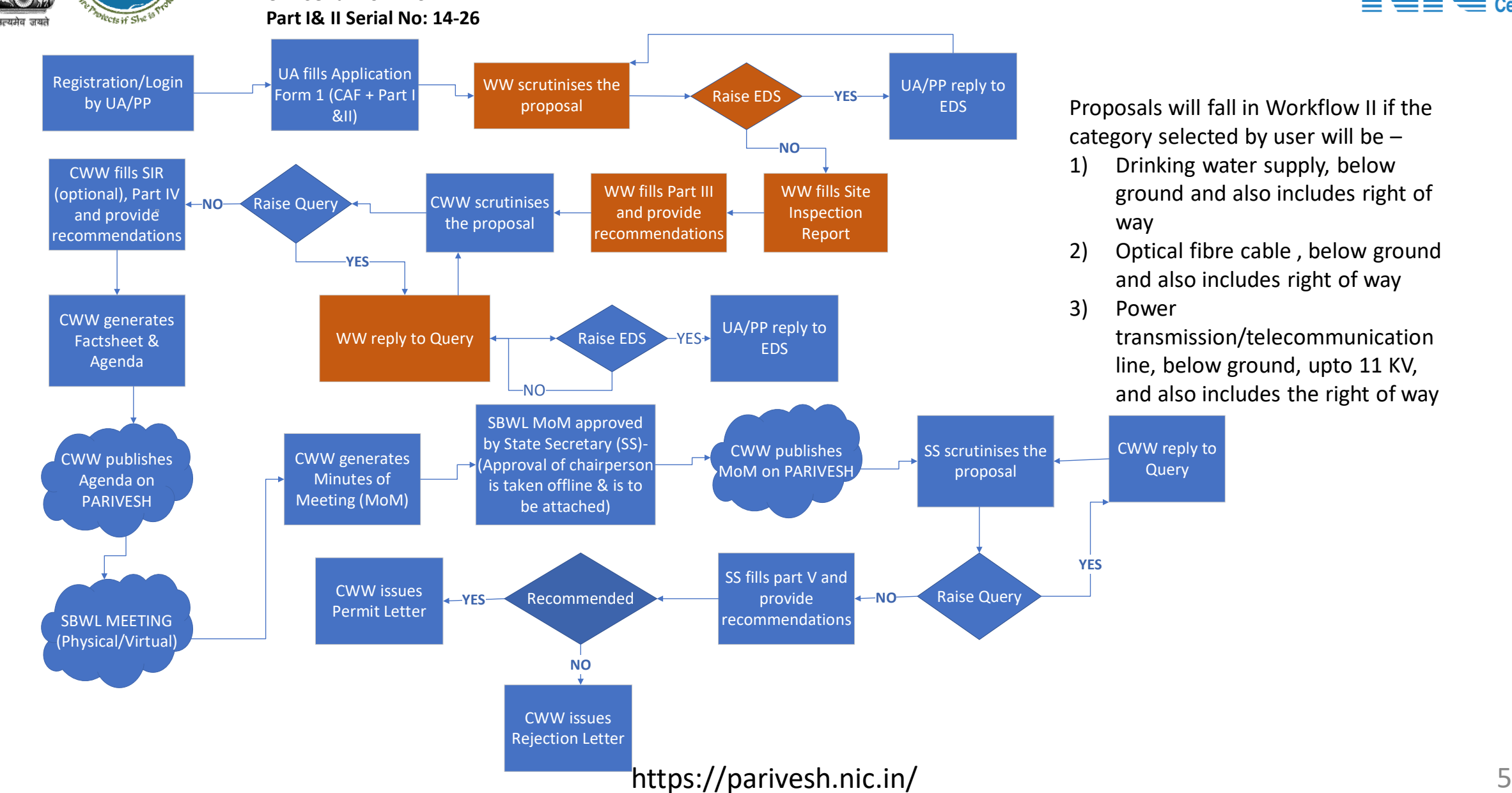

1) Drinking water supply, below ground and also includes right of

2) Optical fibre cable , below ground and also includes right of way

> transmission/telecommunication line, below ground, upto 11 KV, and also includes the right of way

#### **Wild Life Clearance (Workflow III- NBWL)**

Start

়হুগ্রেনি

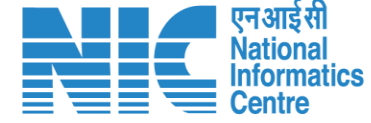

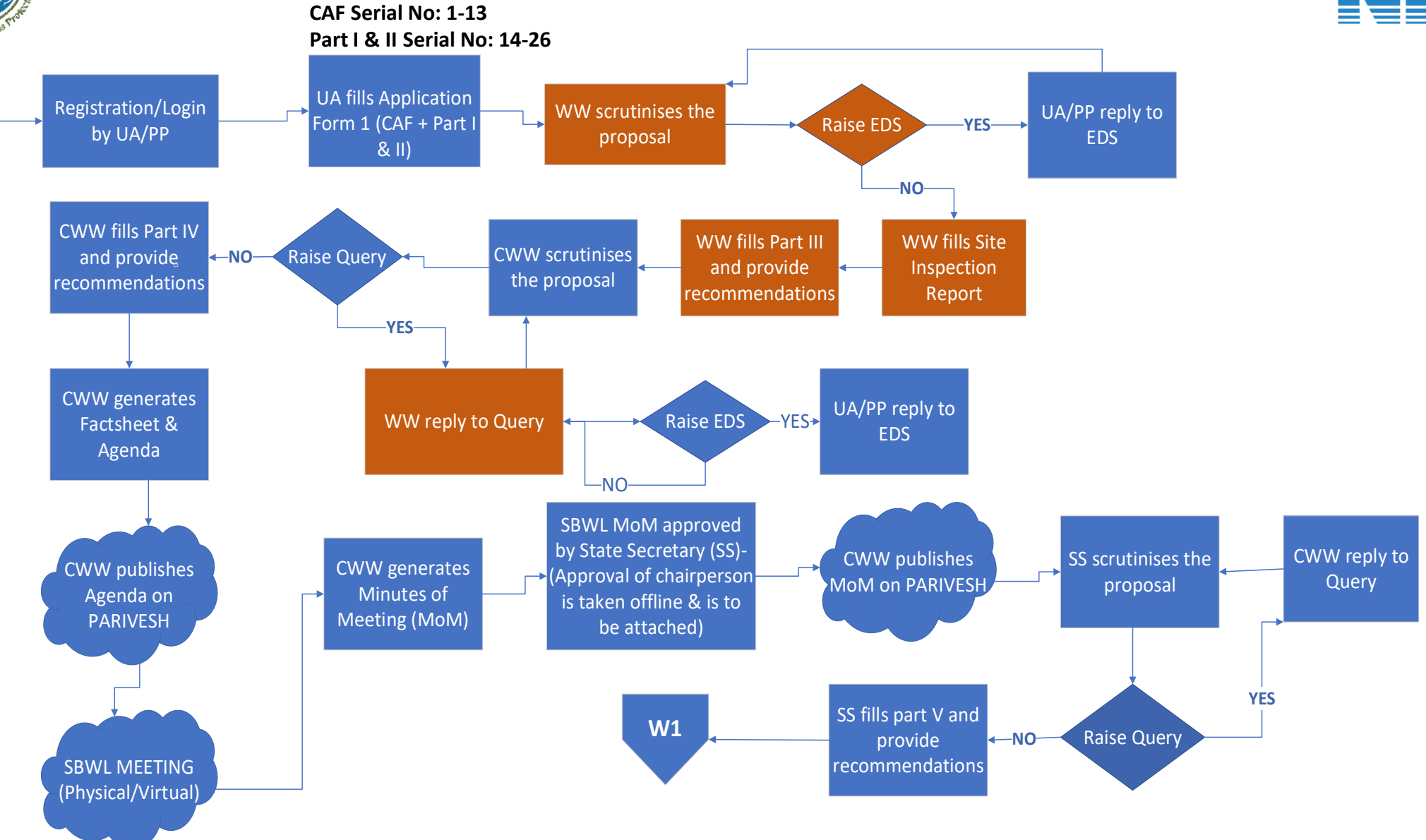

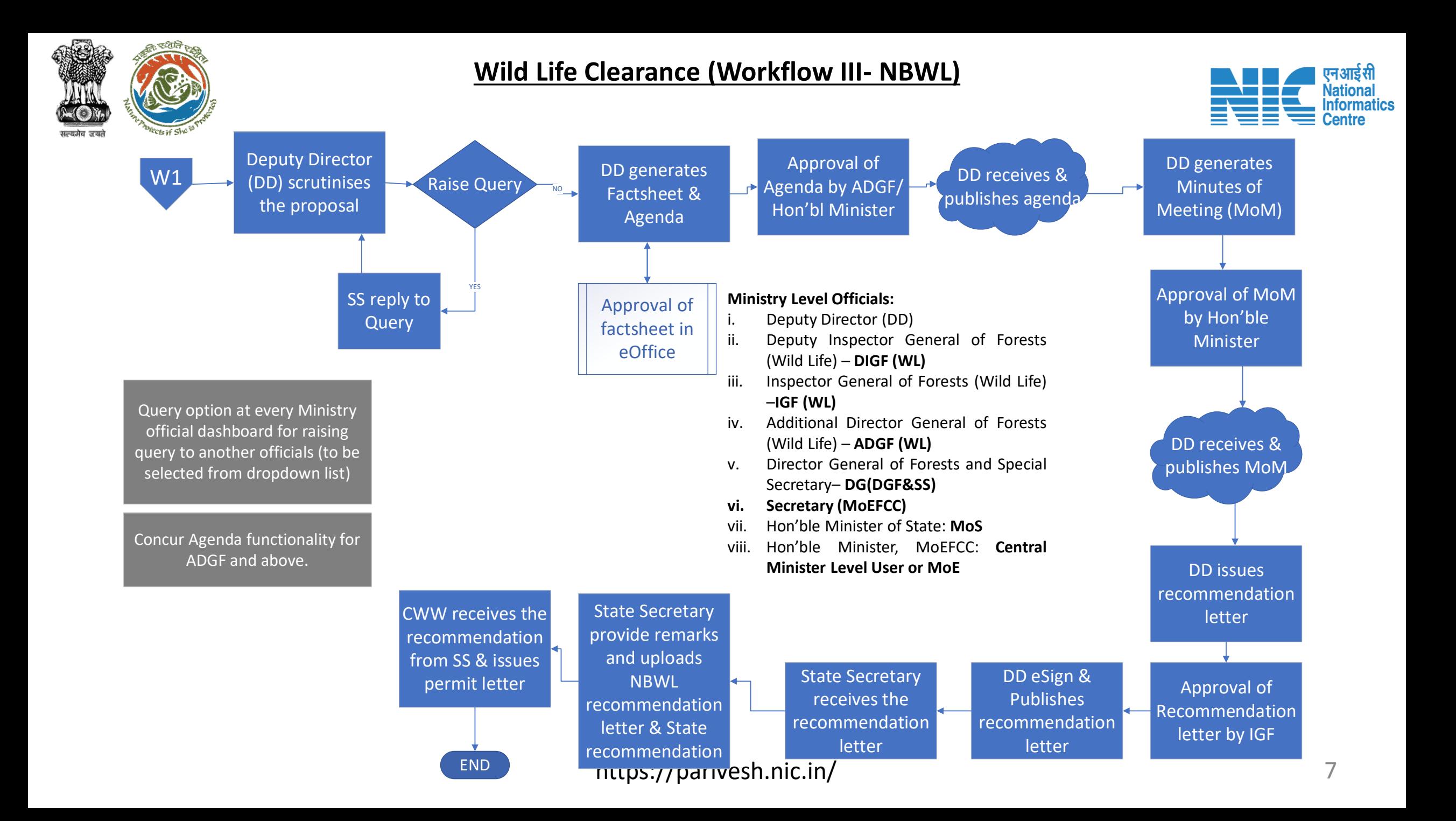

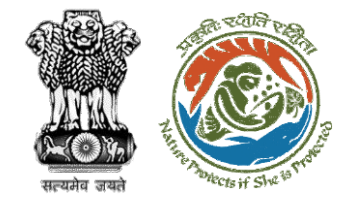

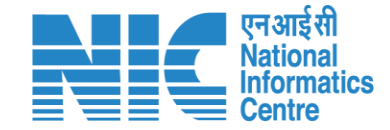

### **Wild Life Clearance-Wild Life Warden**

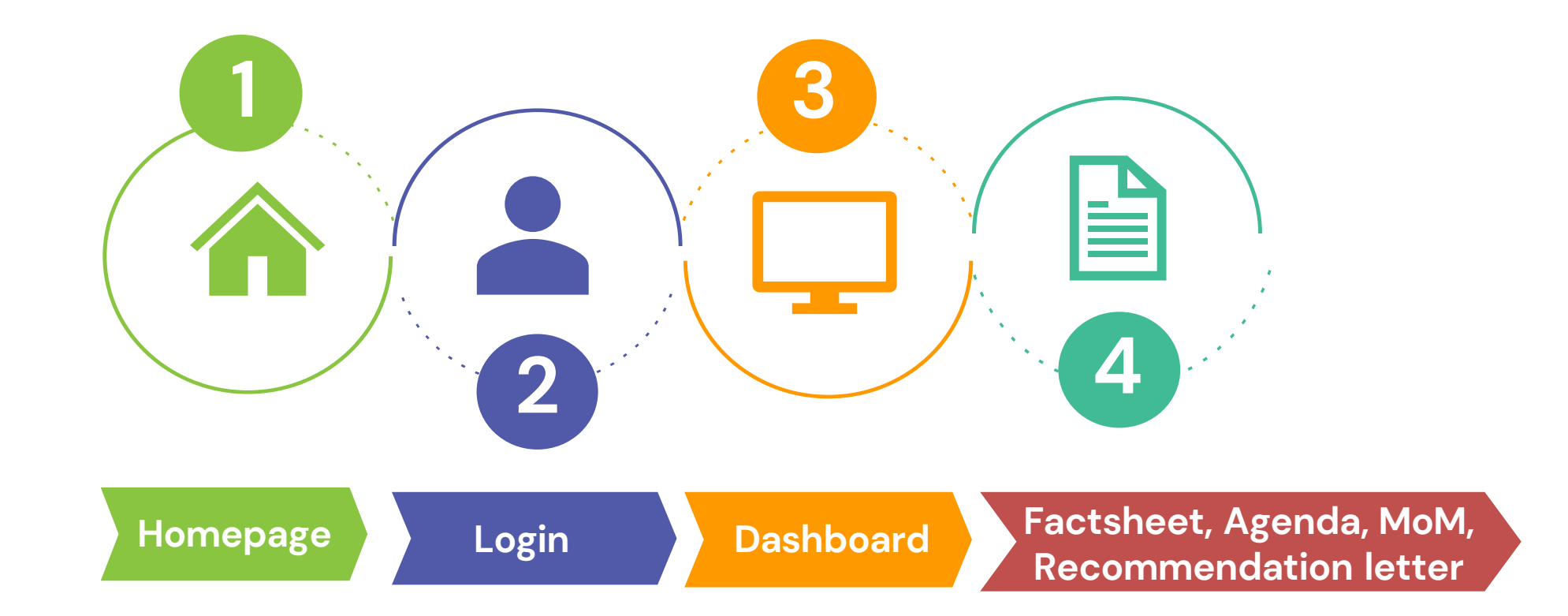

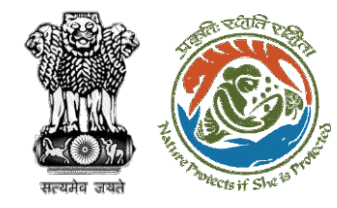

#### **Roles in Wild Life Clearance-**

1. User Agency/Project Proponent

#### **State Level:**

- 1. Wild Life Warden (WW)
- 2. Chief Wild Life Warden (CWW)
- 3. State Secretary (SS)

#### **Ministry Level:**

- 1. Deputy Director (DD)
- 2. Deputy Inspector General of Forest (DIGF)
- 3. Inspector General of Forest (IGF)
- 4. Additional Director General of Forest (ADGF)
- 5. Director General of Forest (DGF)
- 6. Secretary
- 7. Hon'ble Minister of State: MoS
- 8. Hon'ble Minister, MoEFCC: Central Minister Level User or MoE

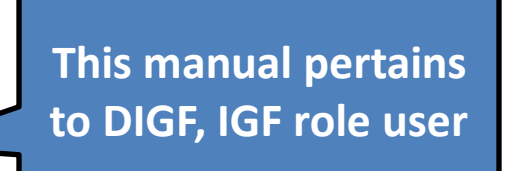

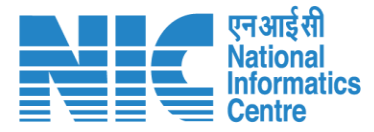

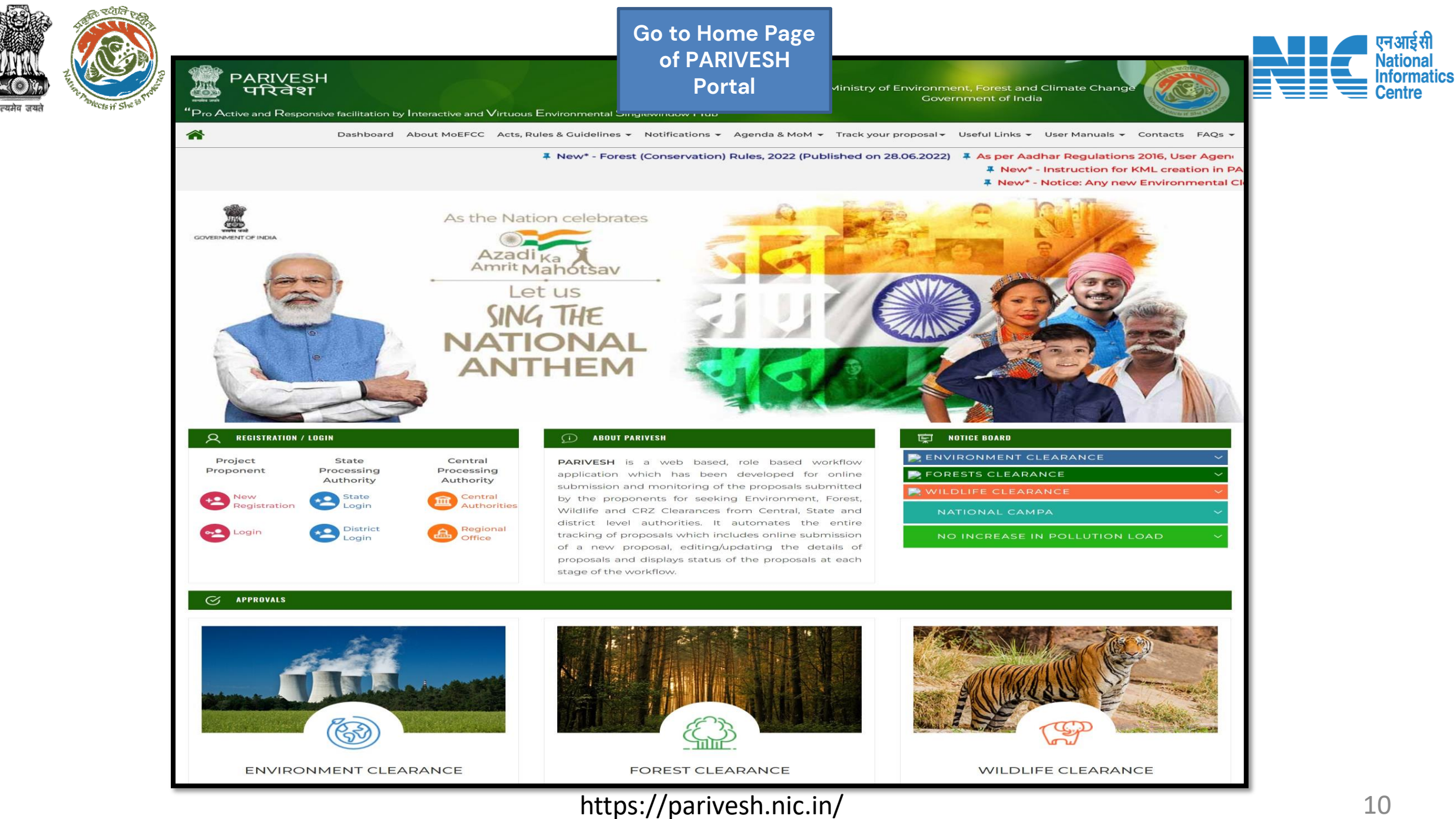

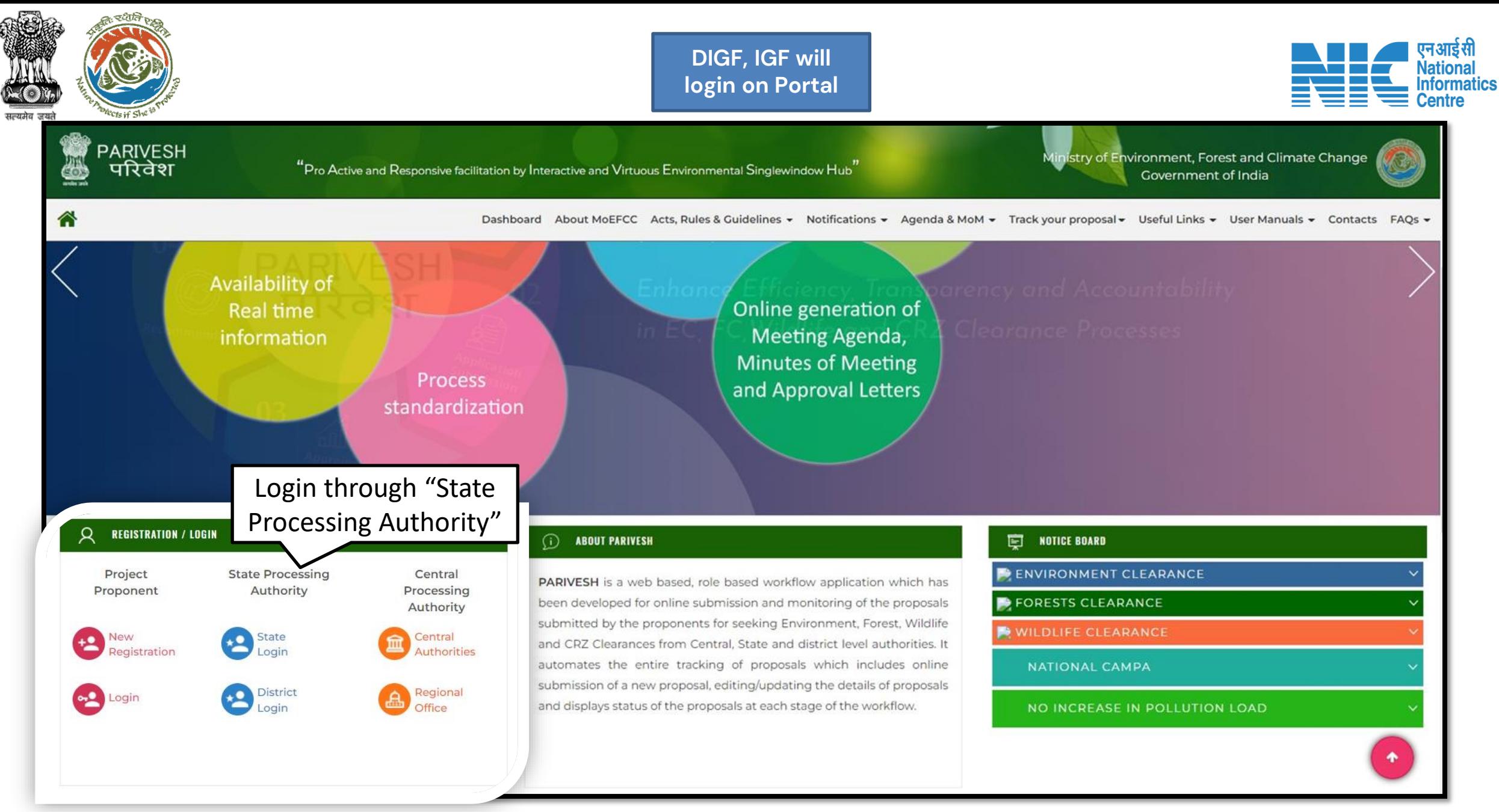

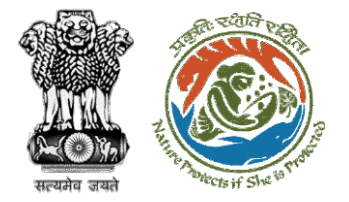

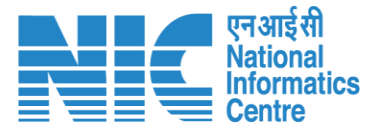

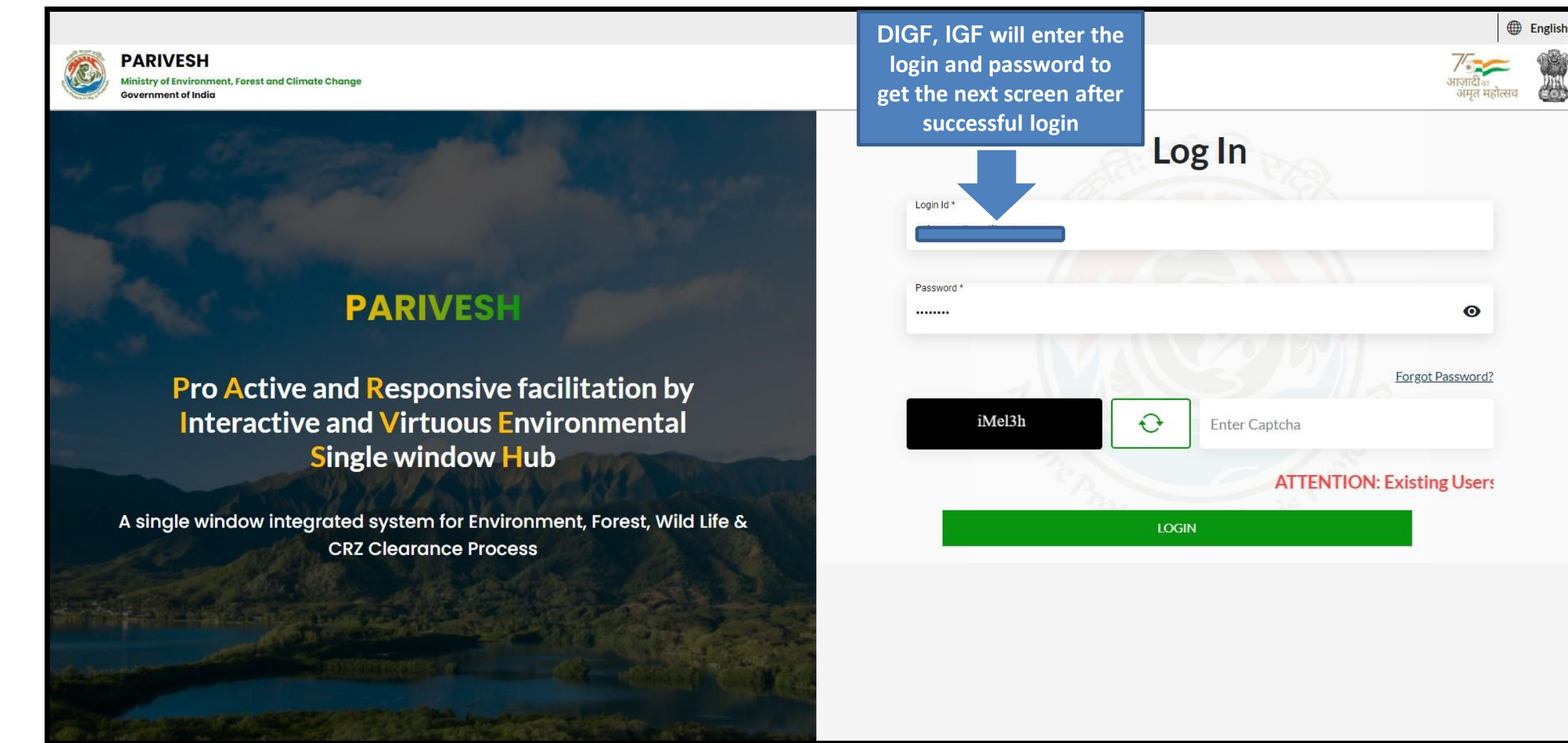

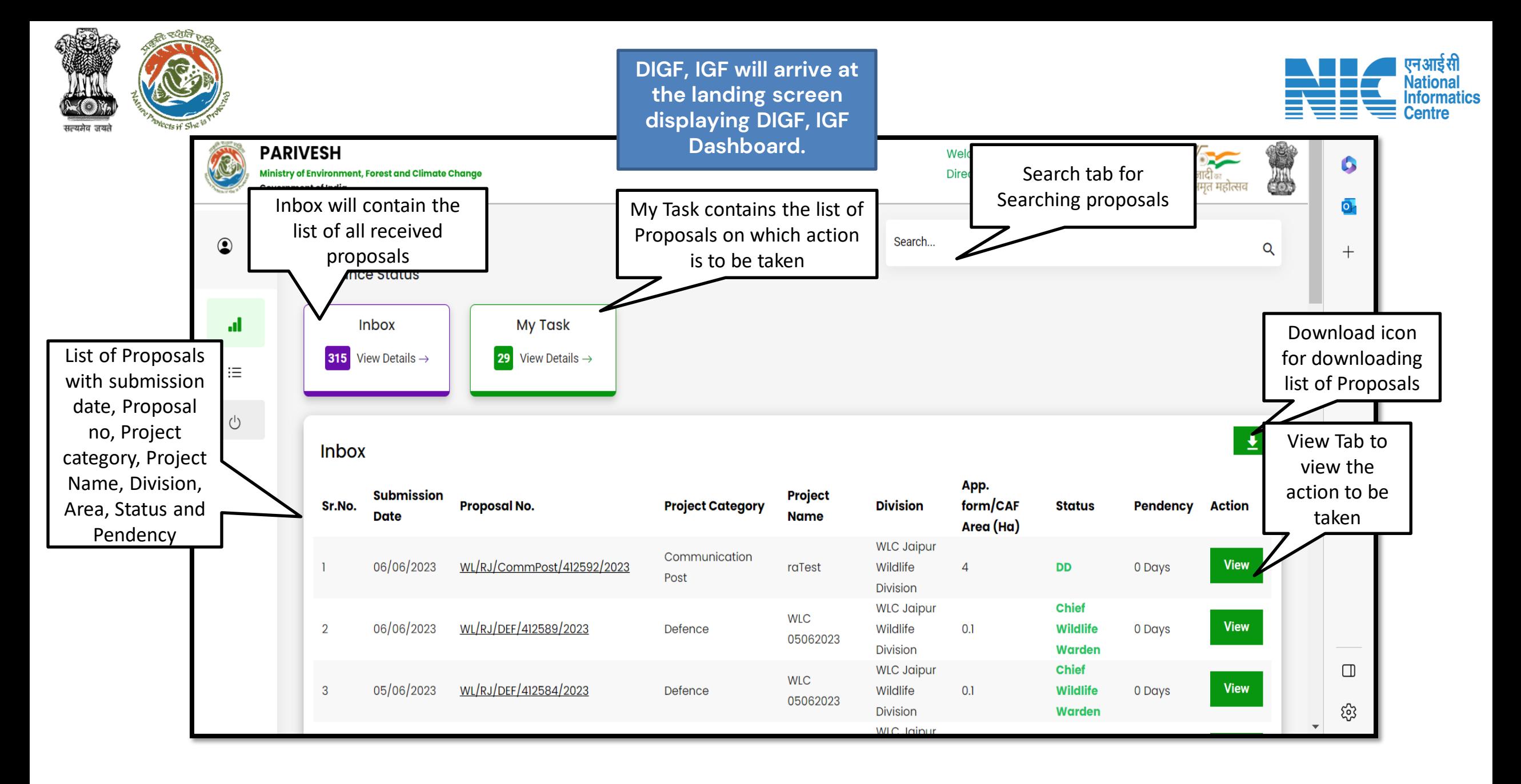

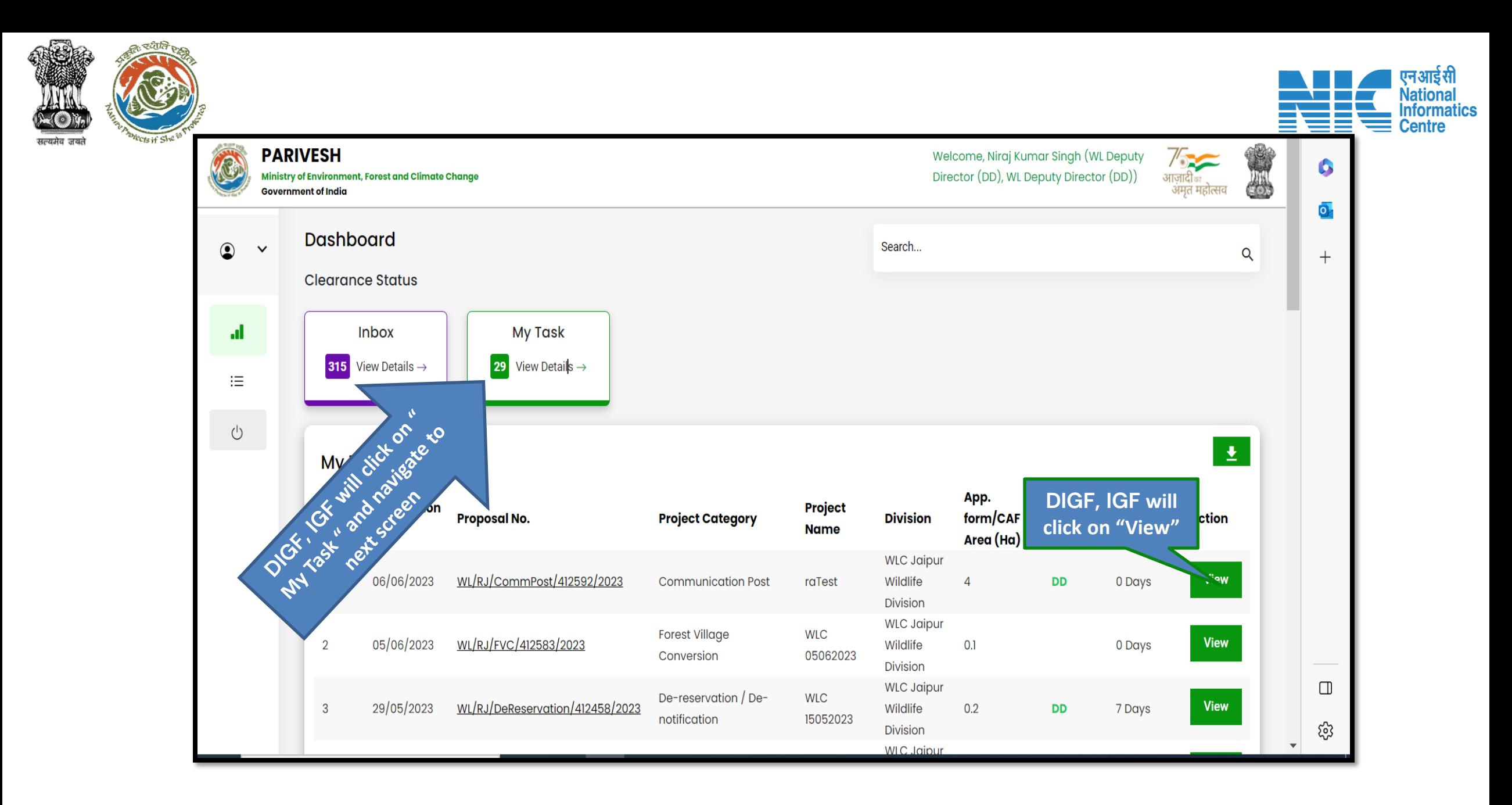

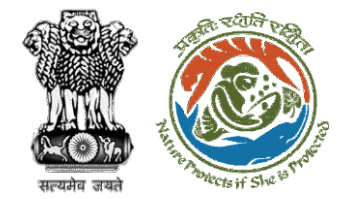

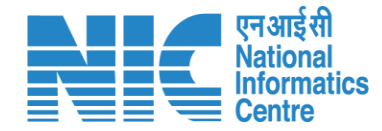

# **DIGF, IGF (Raise Query)**

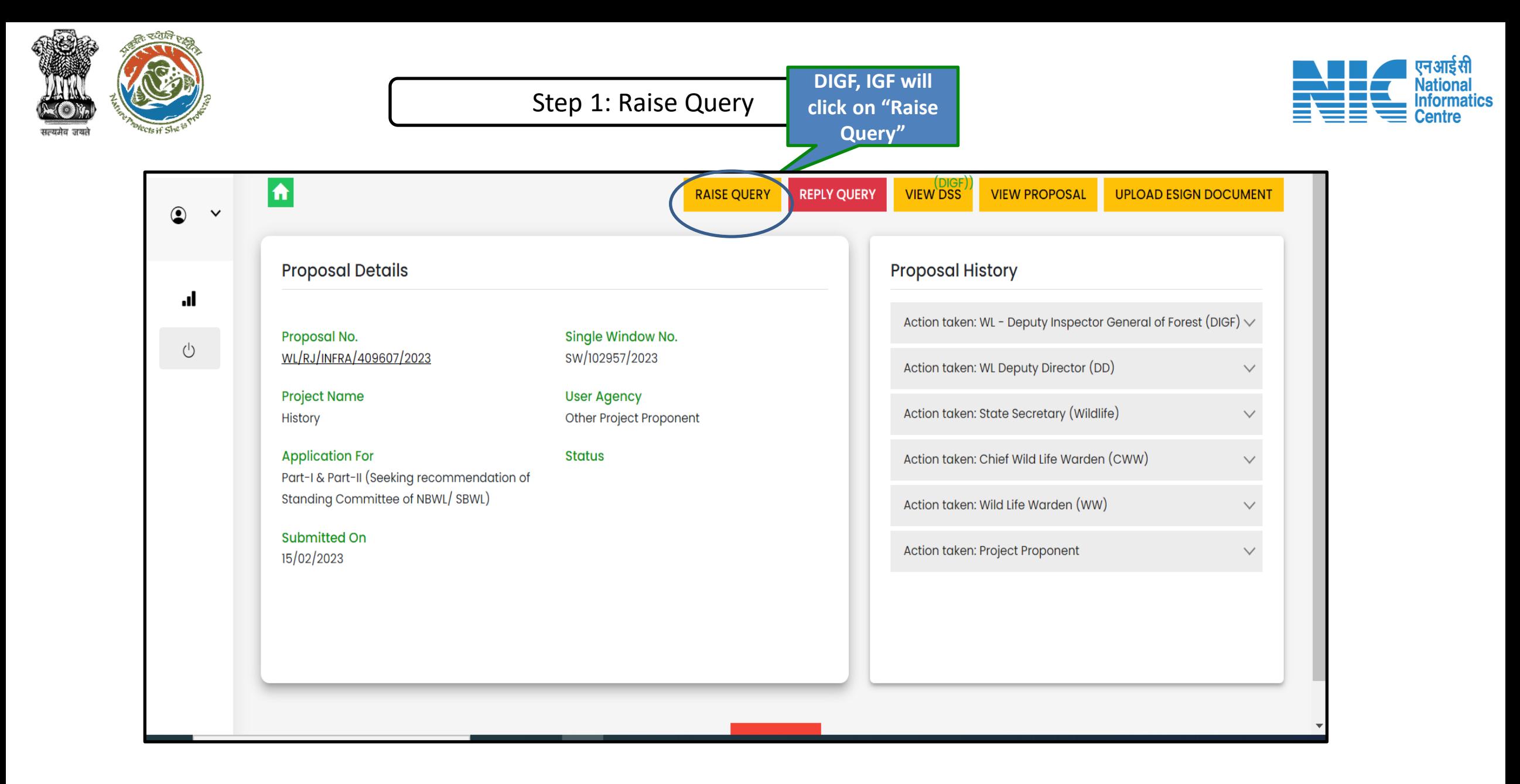

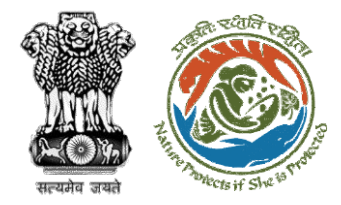

#### Step 2: Filling Query details and attaching document (if reqd)

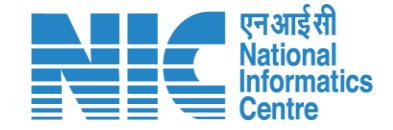

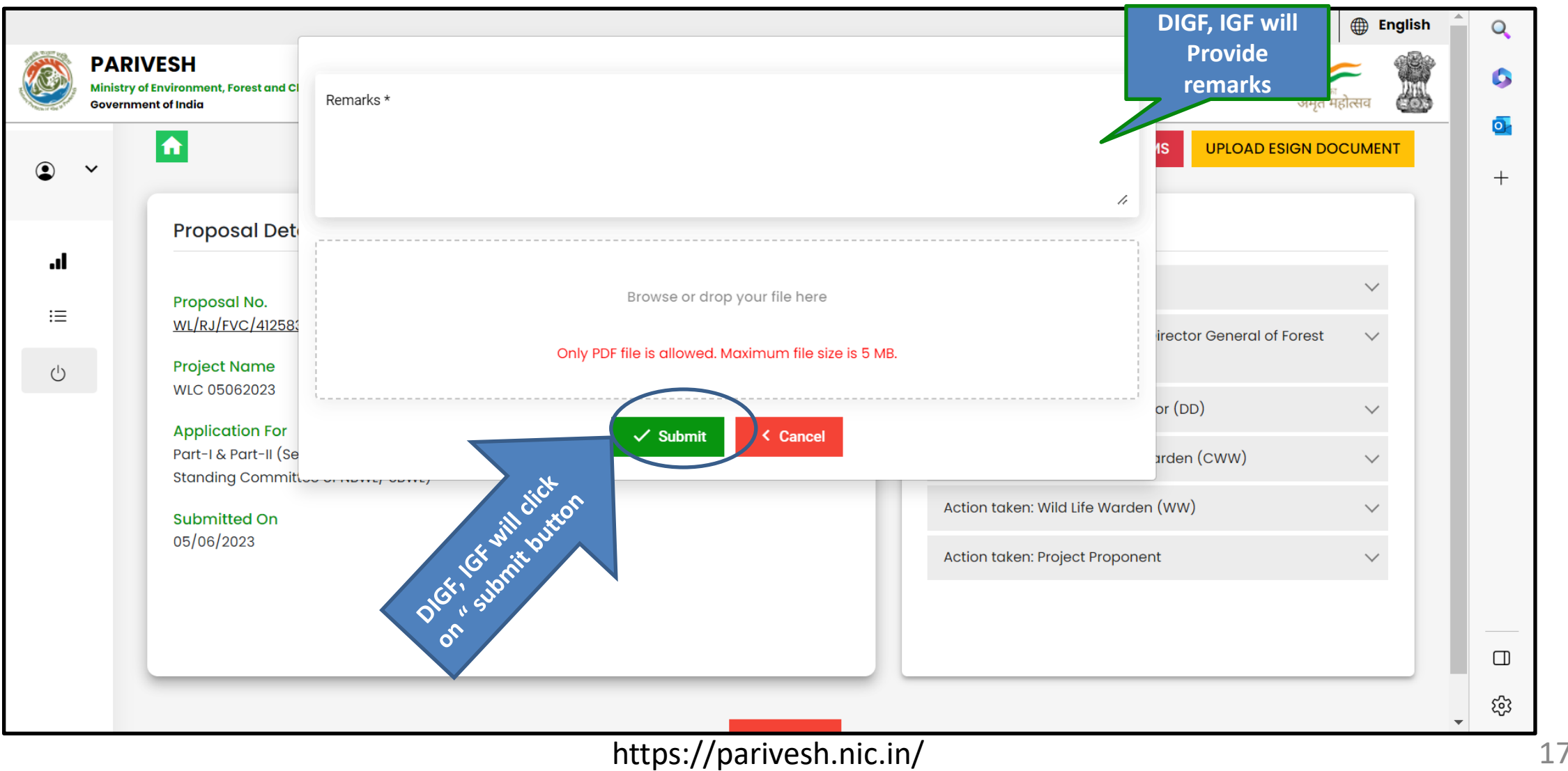

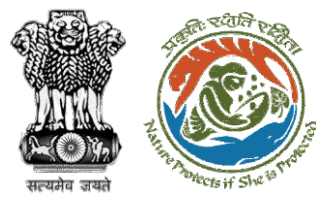

#### Step 3: Click on ok button

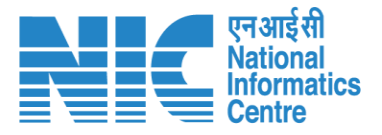

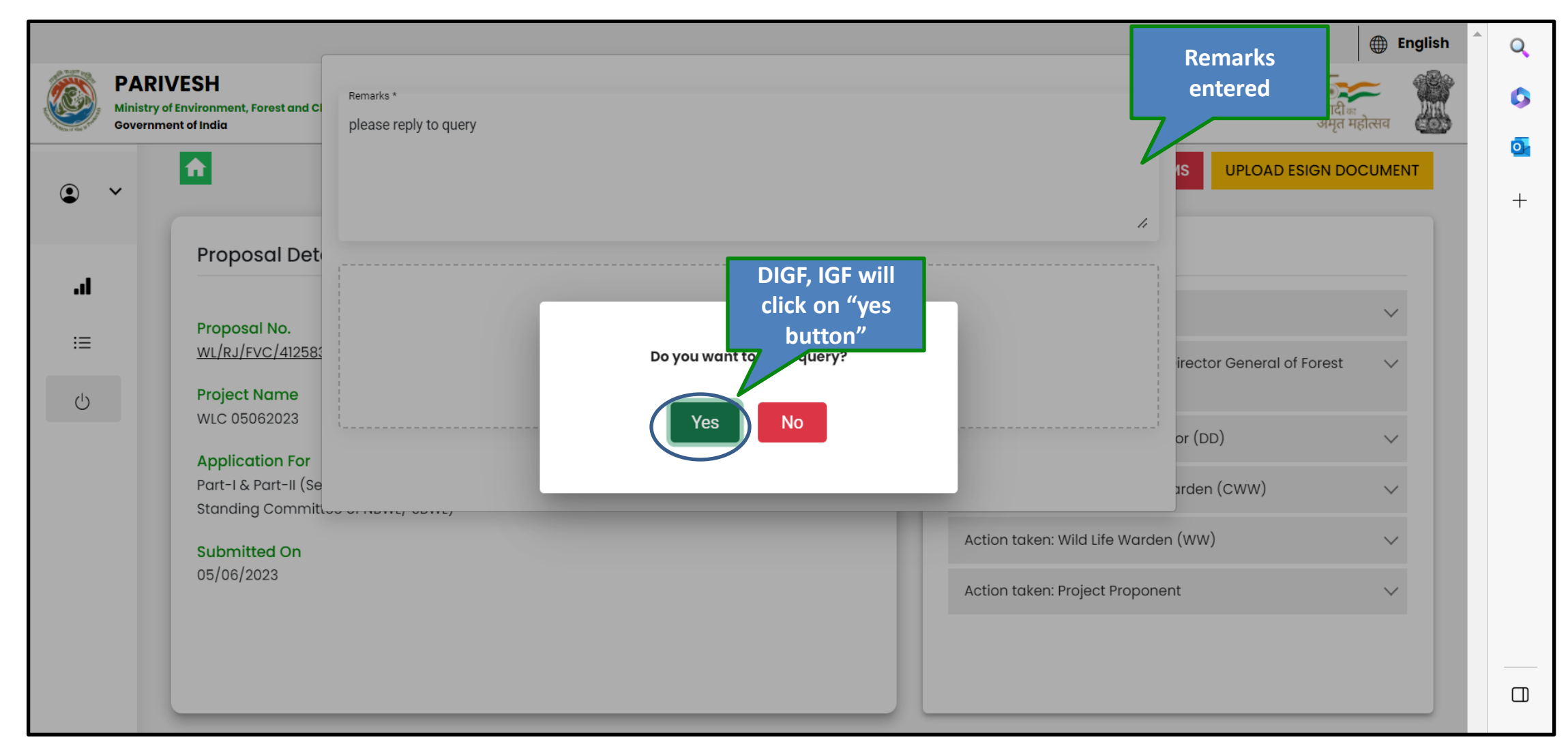

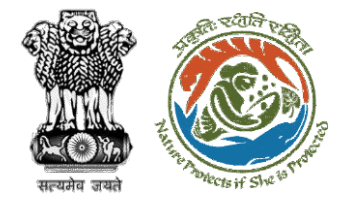

#### Step 3: Confirmation message for raising query

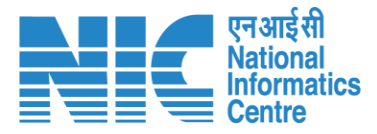

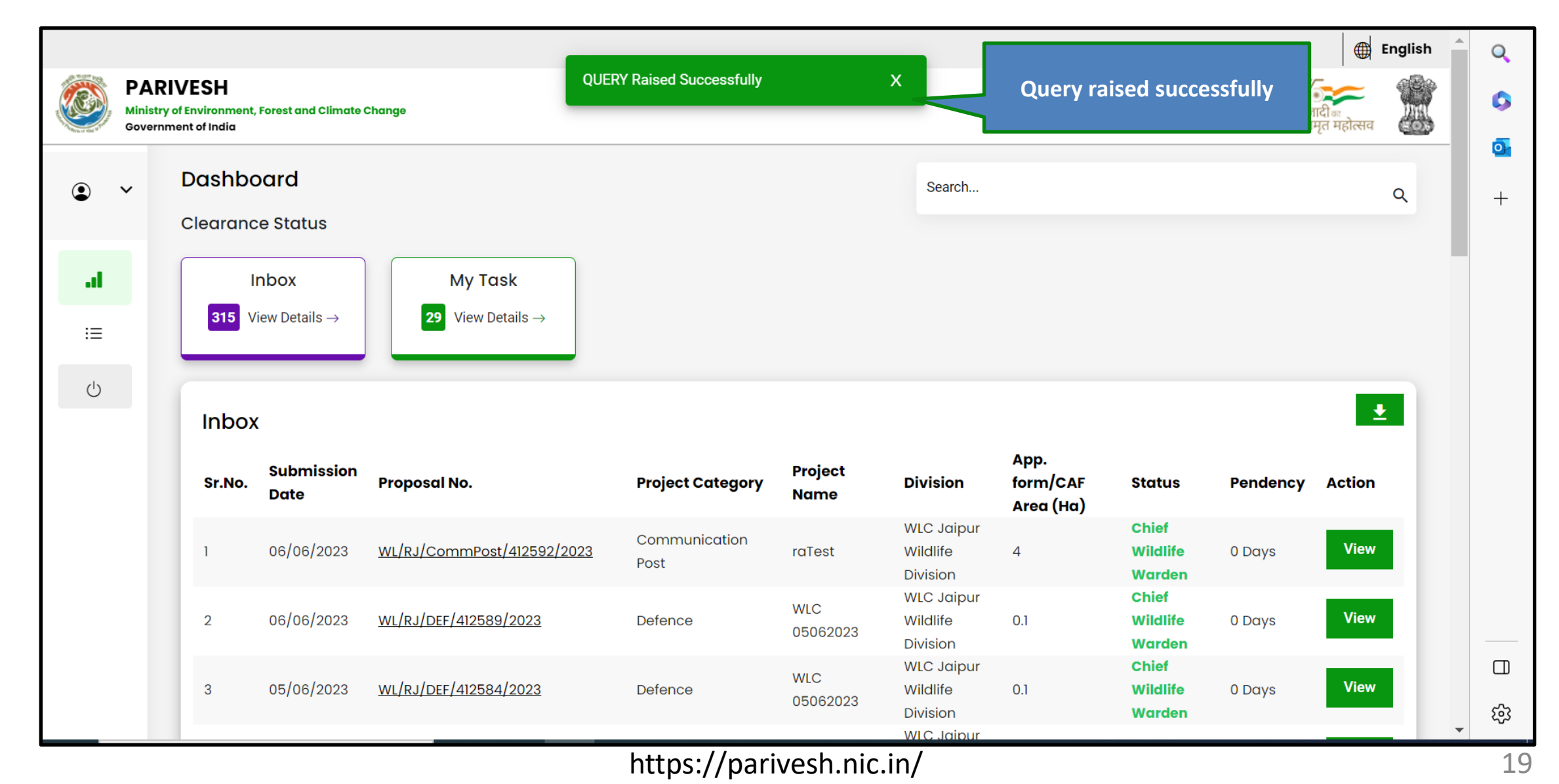

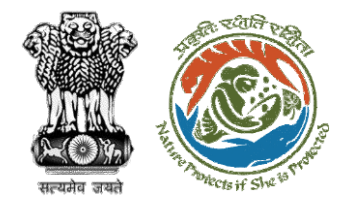

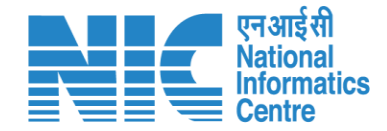

# **DIGF, IGF (Reply Query)**

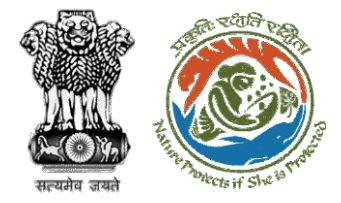

#### Step 1: Reply query raised by officials

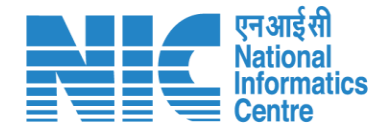

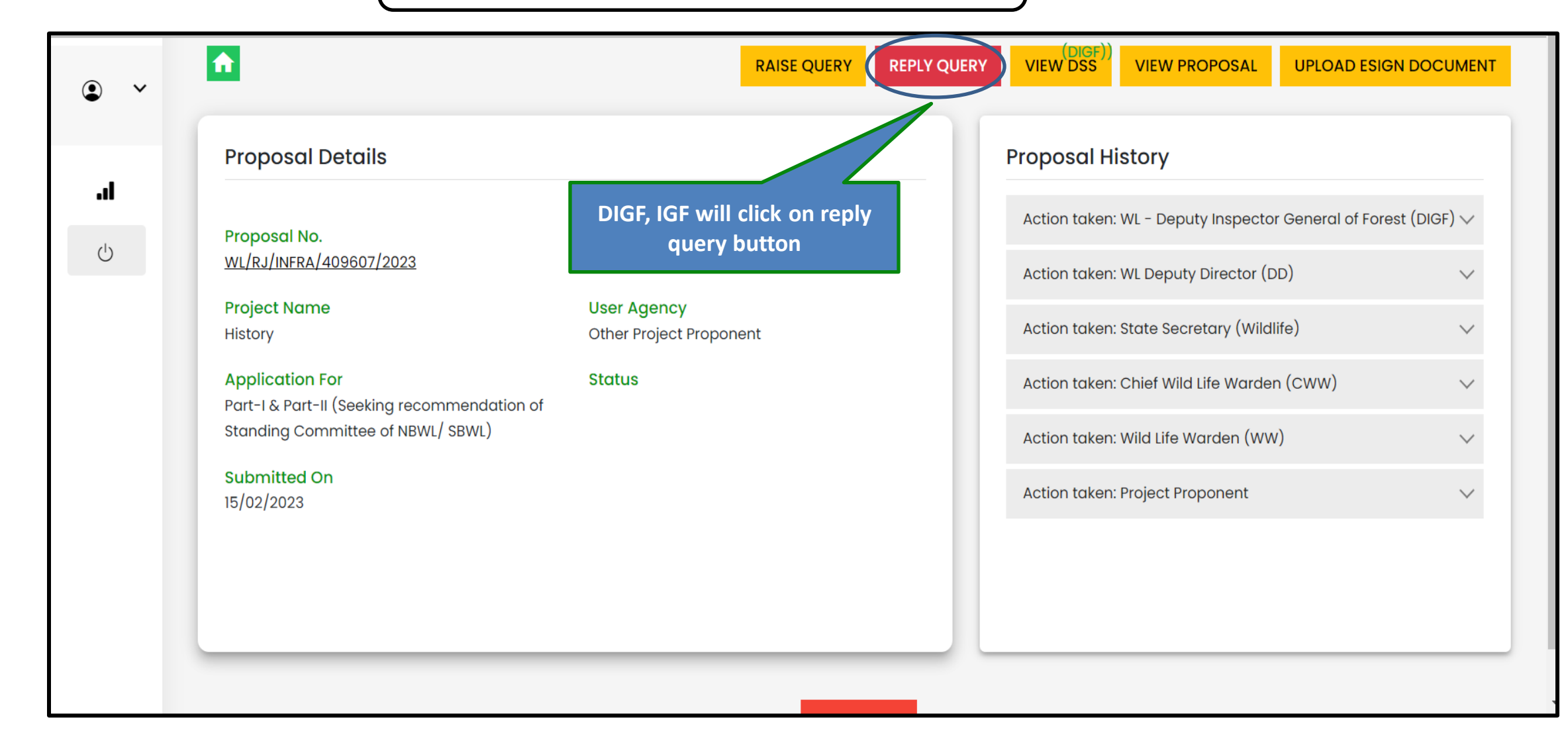

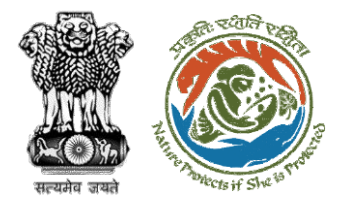

#### Step 2: Submit reply

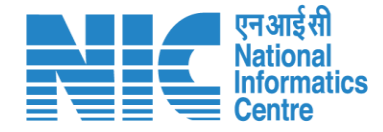

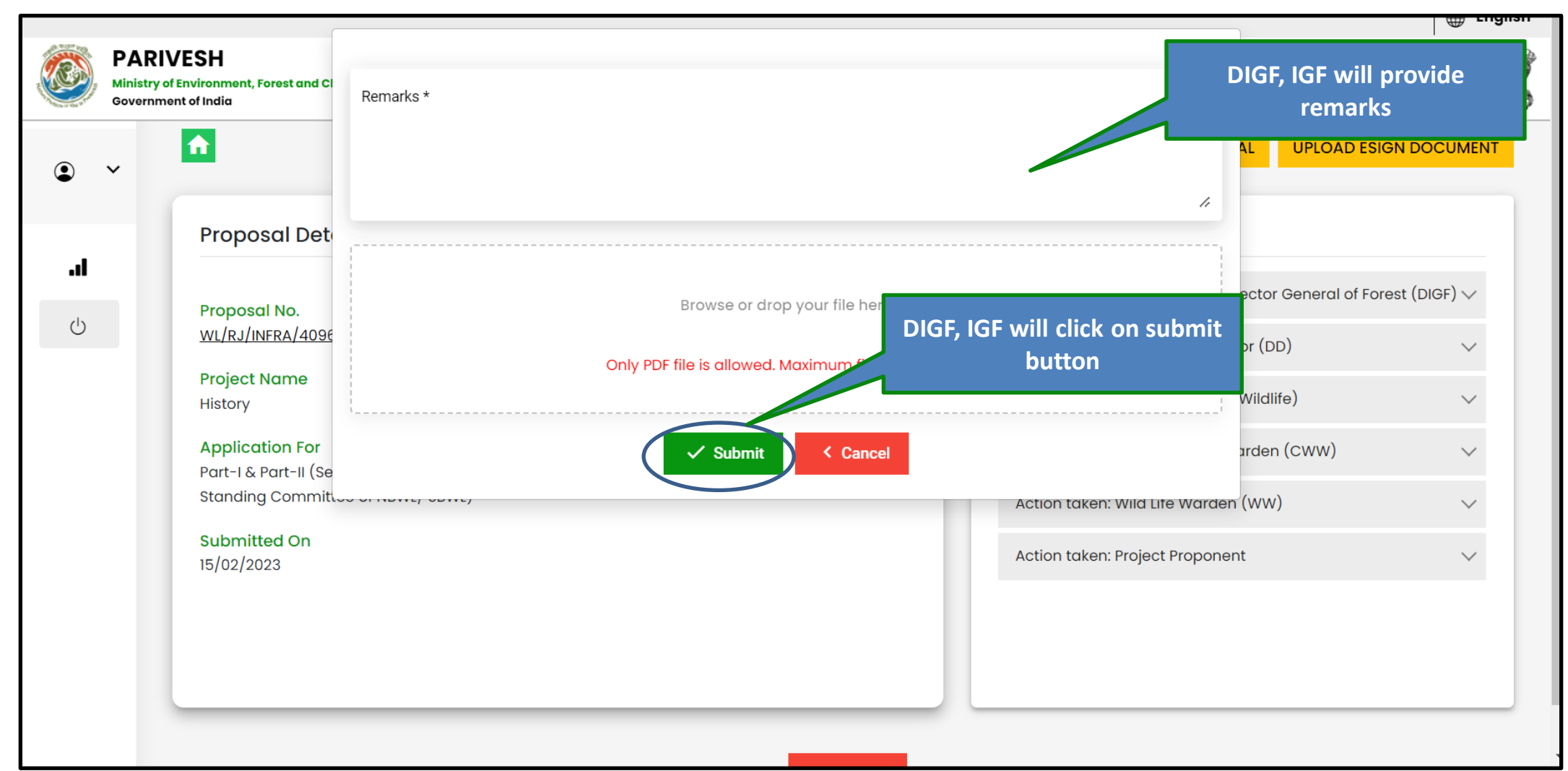

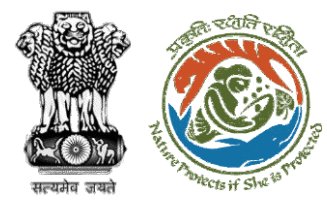

#### Step 3: Submit reply

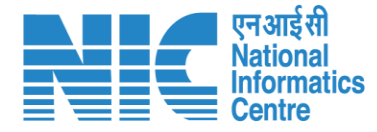

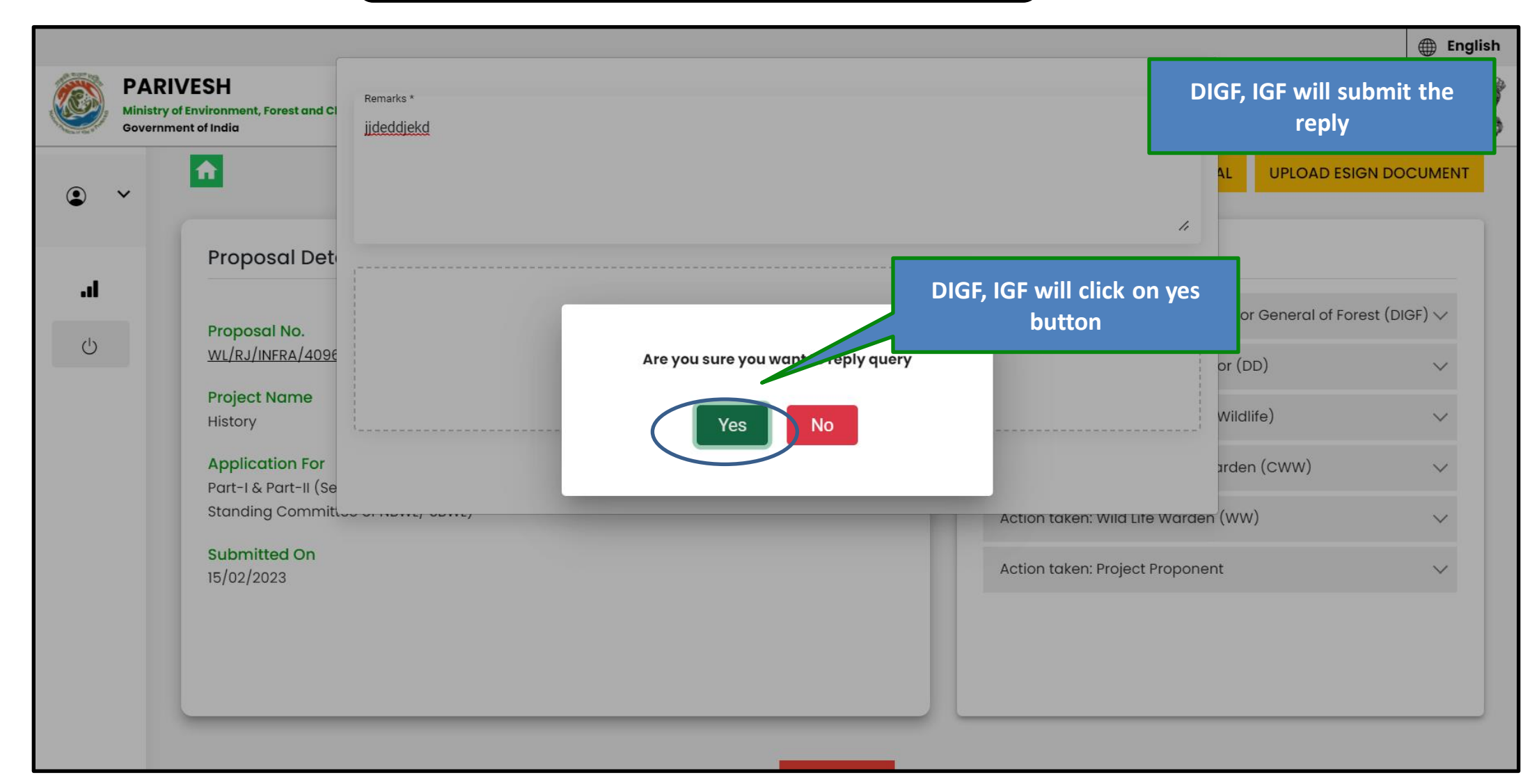

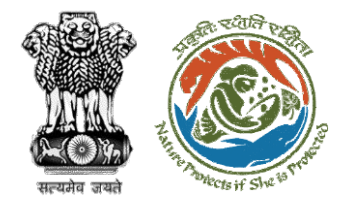

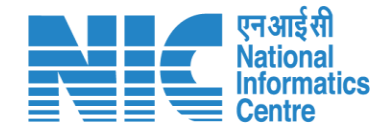

# **DIGF, IGF (Edit Agenda)**

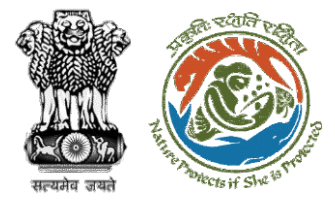

#### DIGF, IGF will receive Agenda

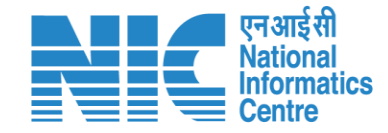

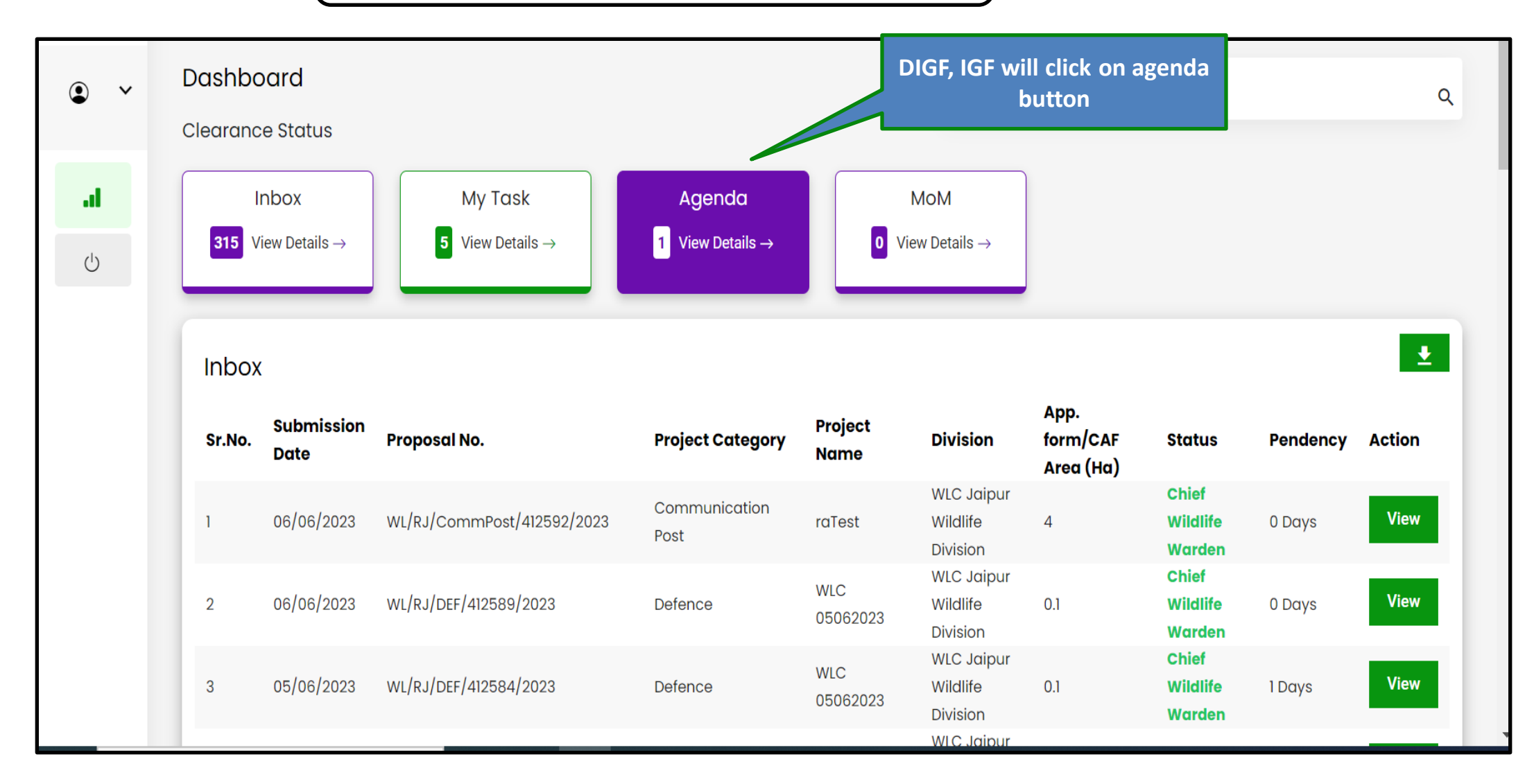

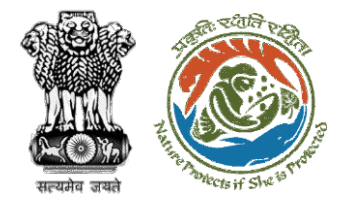

#### Step 1: DIGF, IGF will click on view button

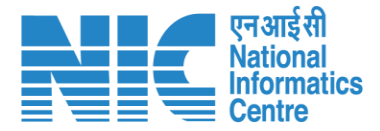

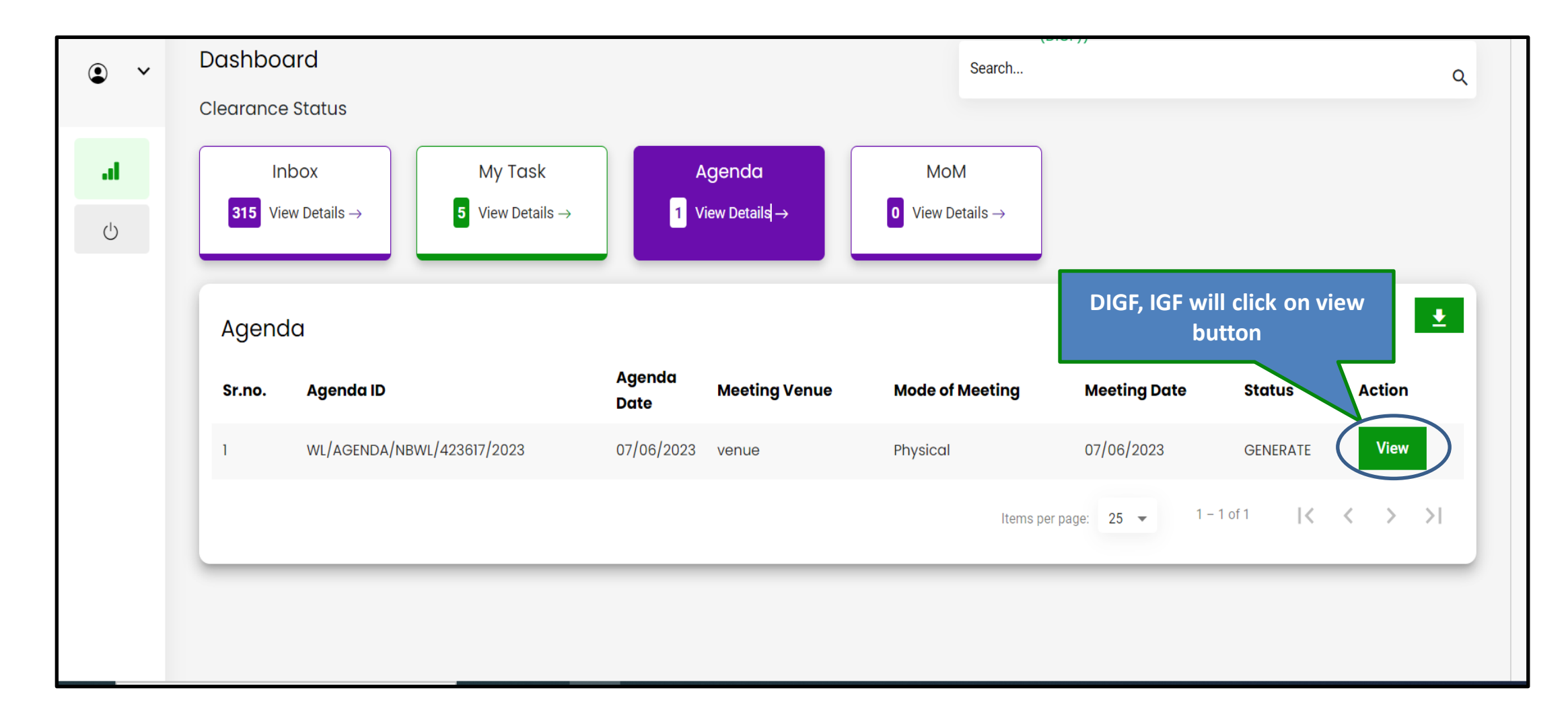

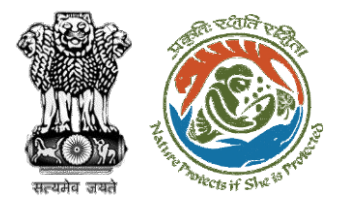

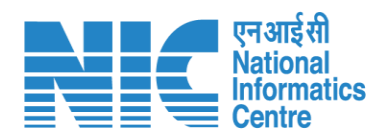

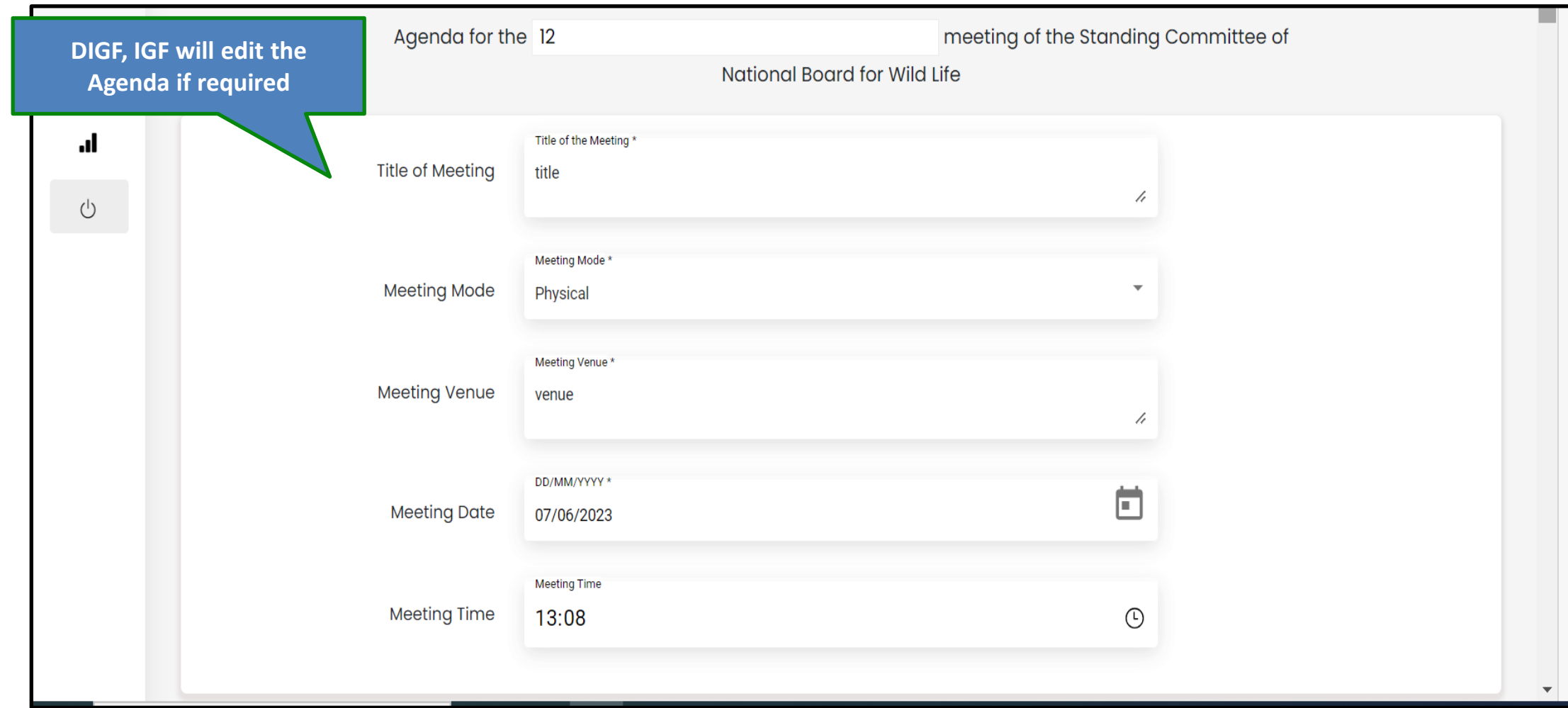

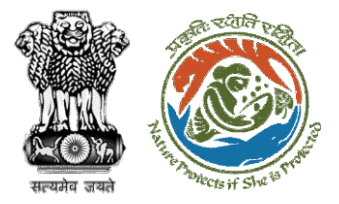

#### Step 3: DIGF, IGF will forward the agenda

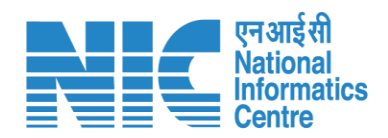

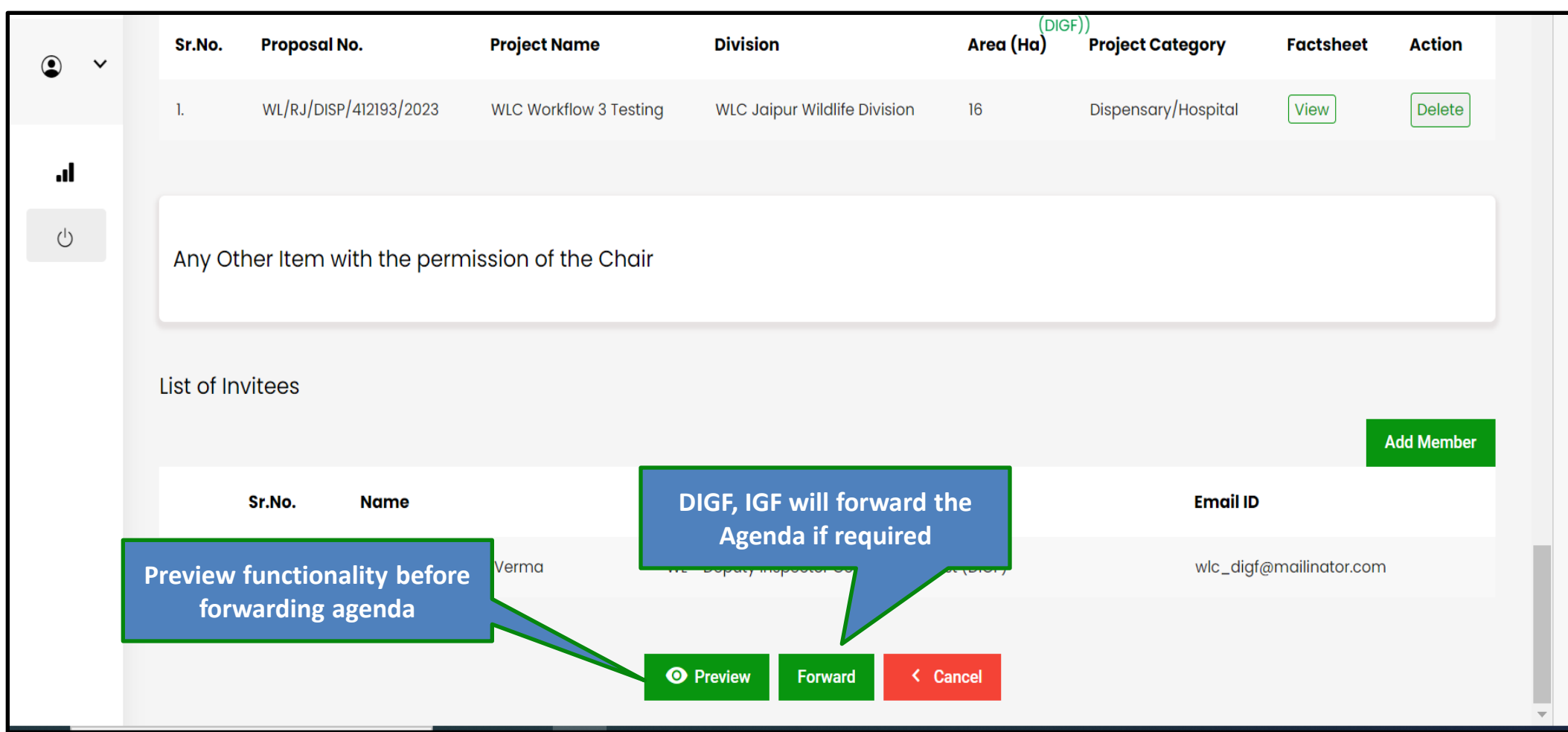

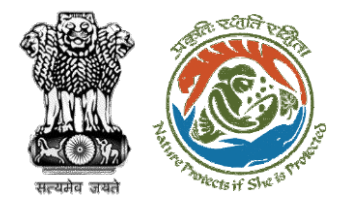

#### Step 4: Confirmation message for forwarding the agenda

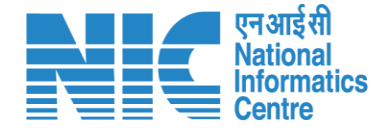

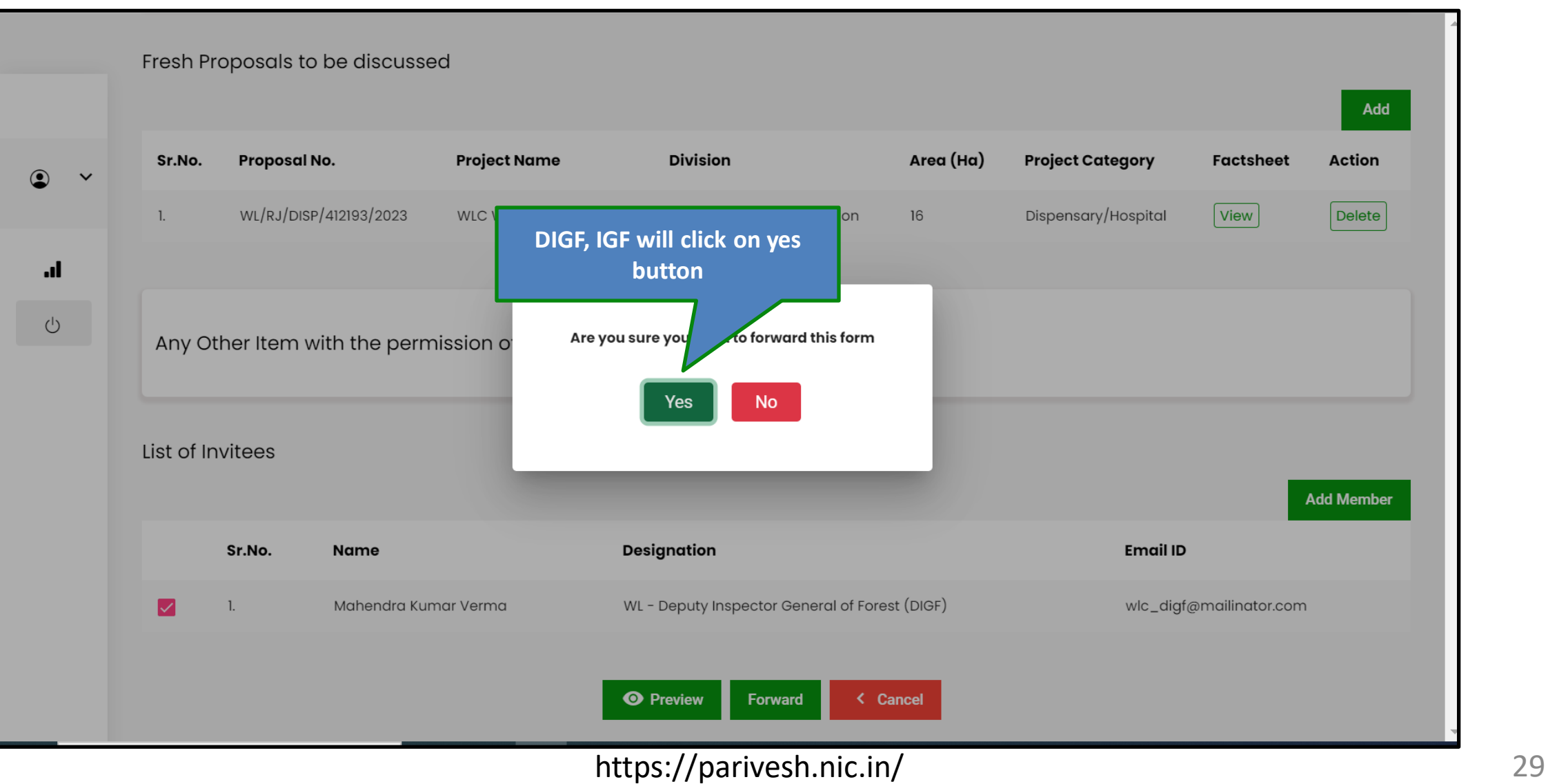

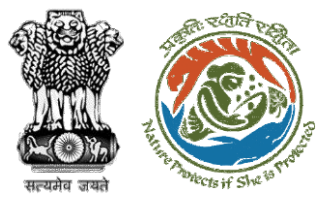

#### Step 5: Select role from the dropdown and click on forward button

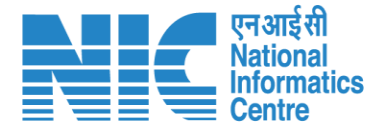

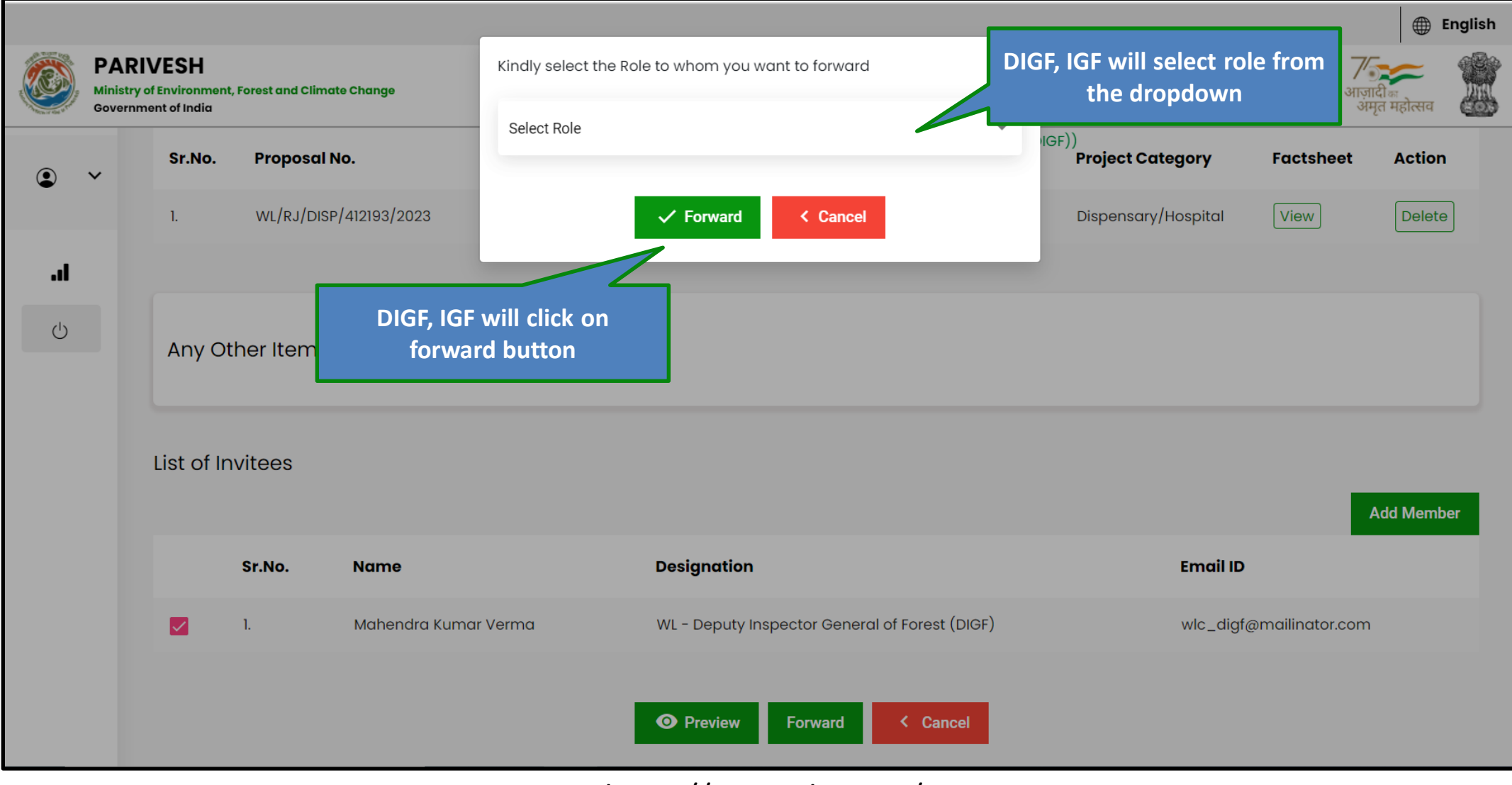

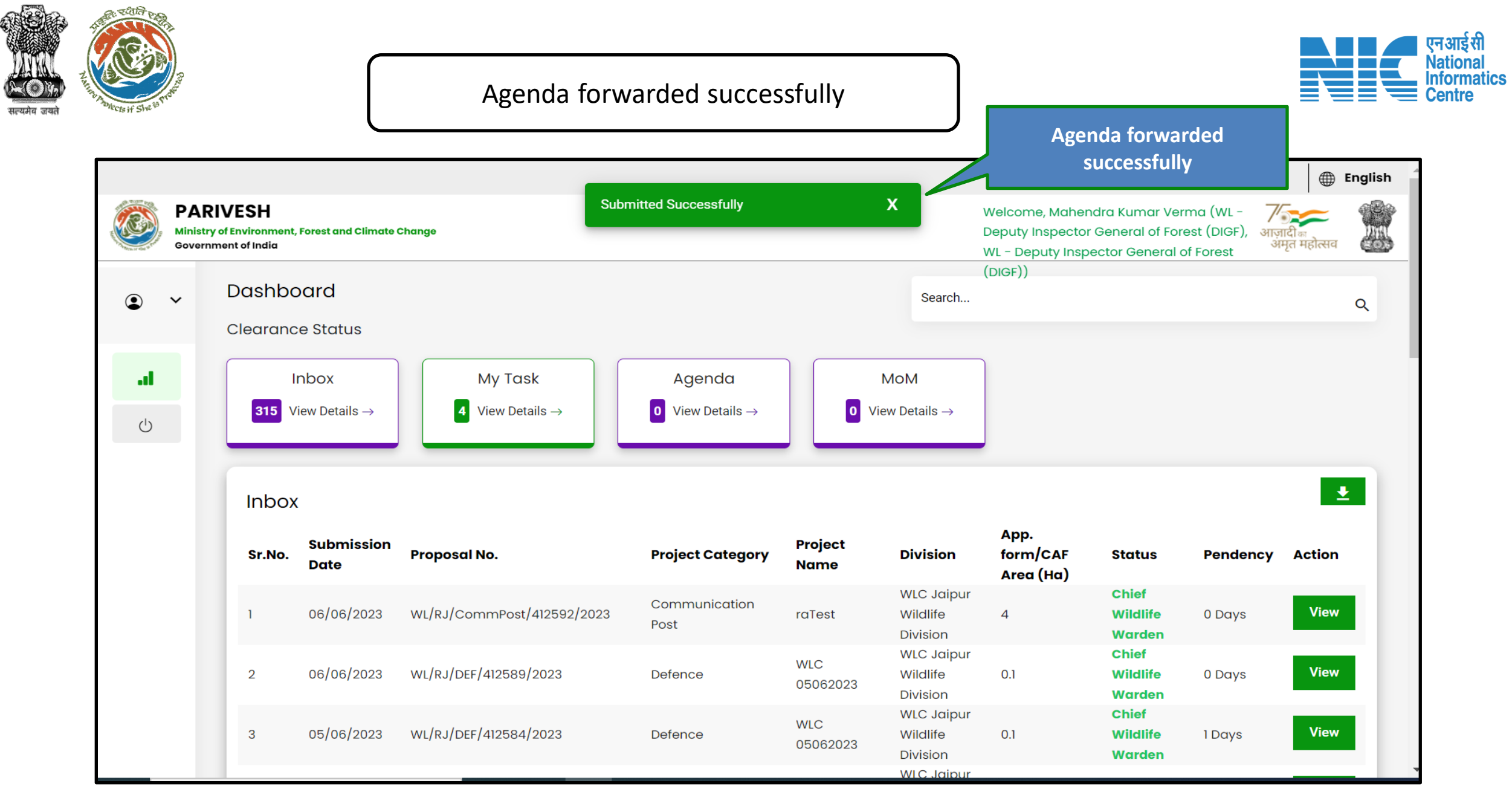

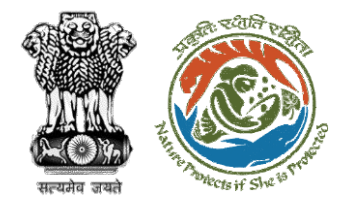

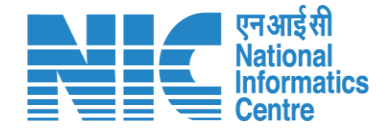

## **DIGF, IGF (Provide Recommendation & Edit MoM)**

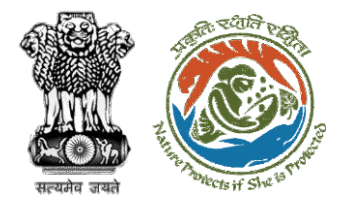

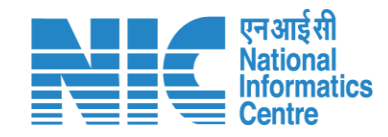

#### DIGF, IGF Dashboard

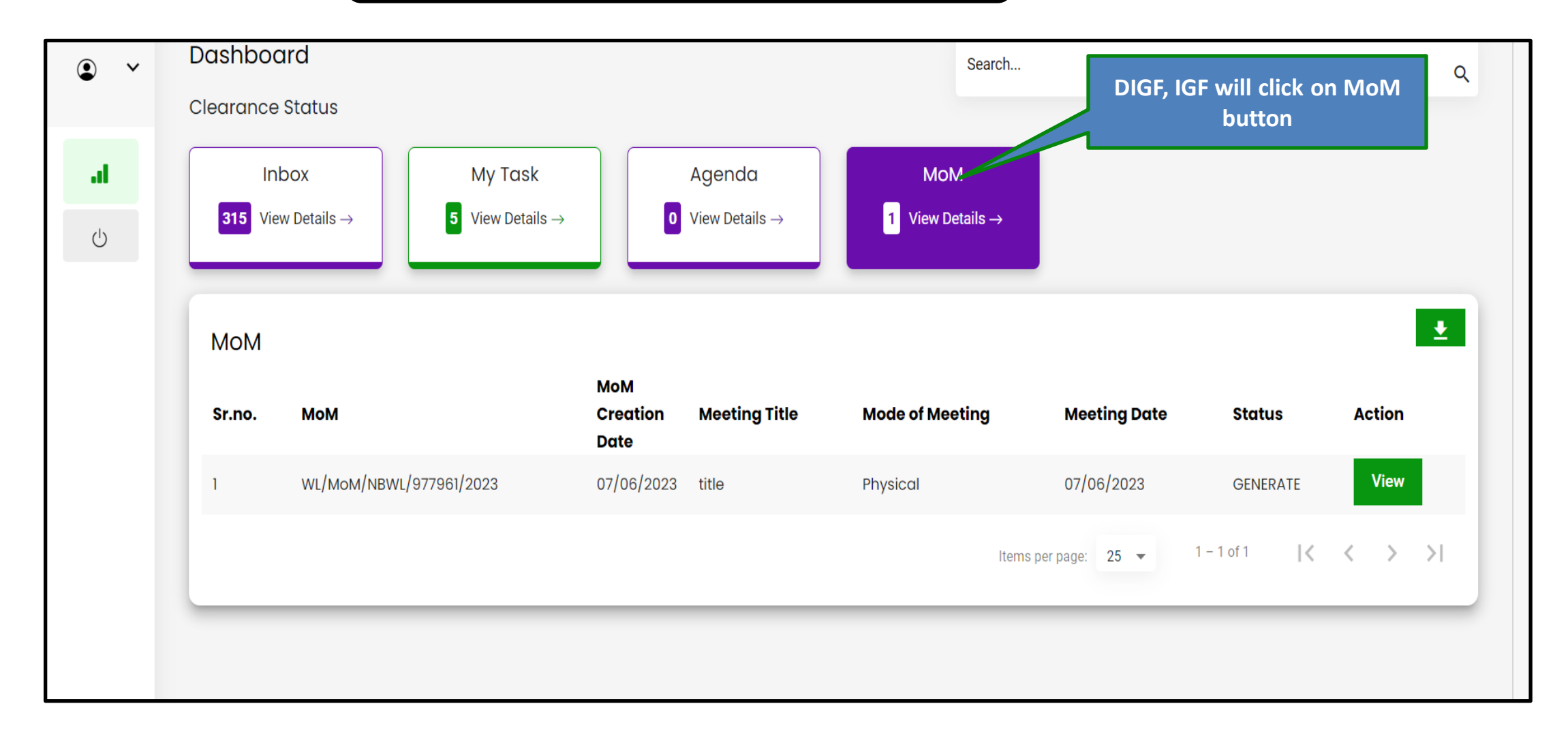

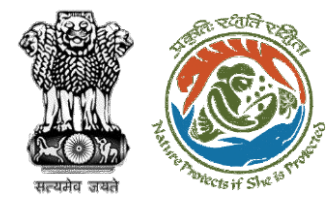

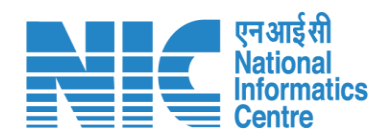

#### DIGF, IGF Dashboard

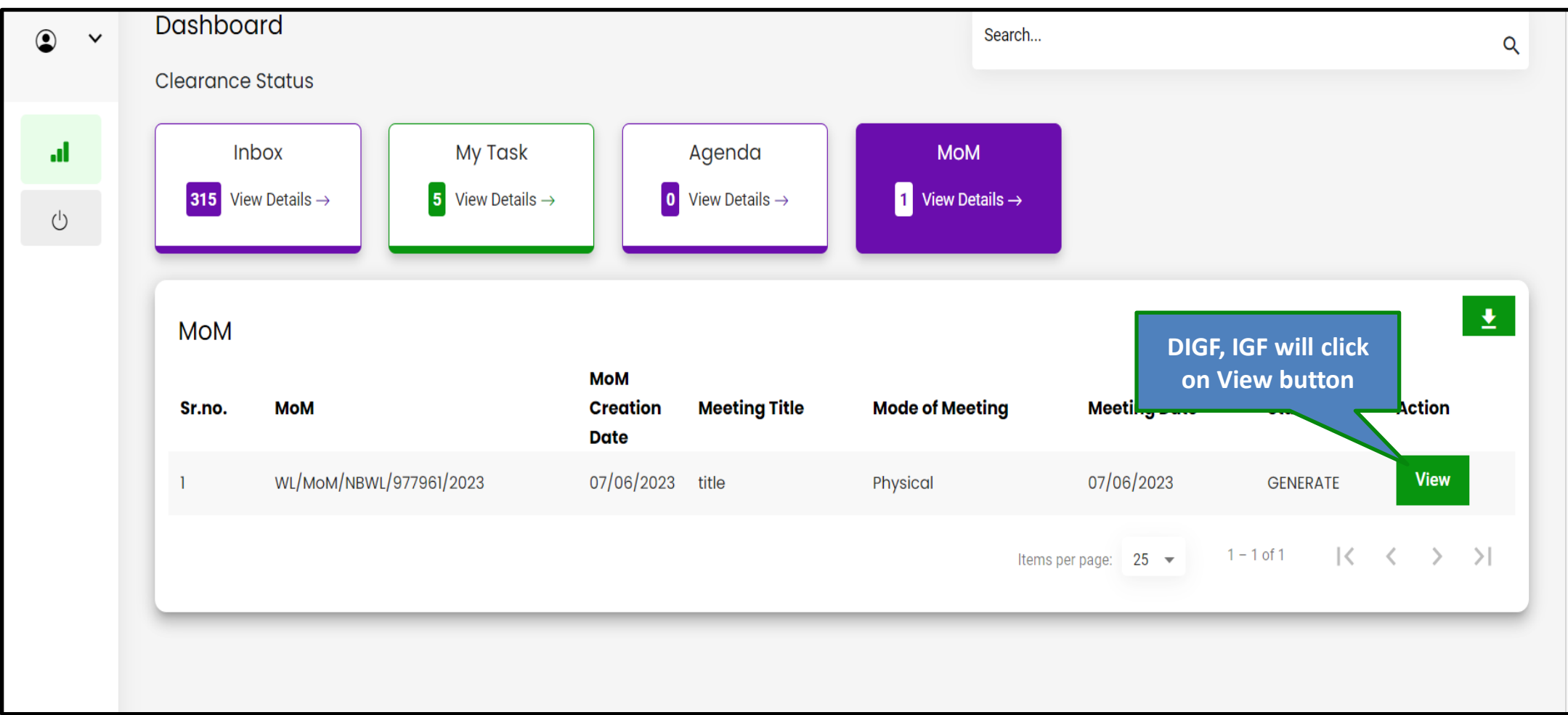

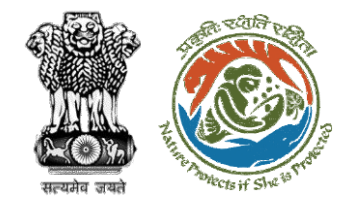

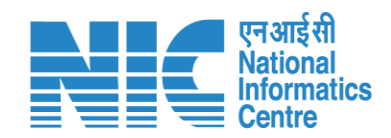

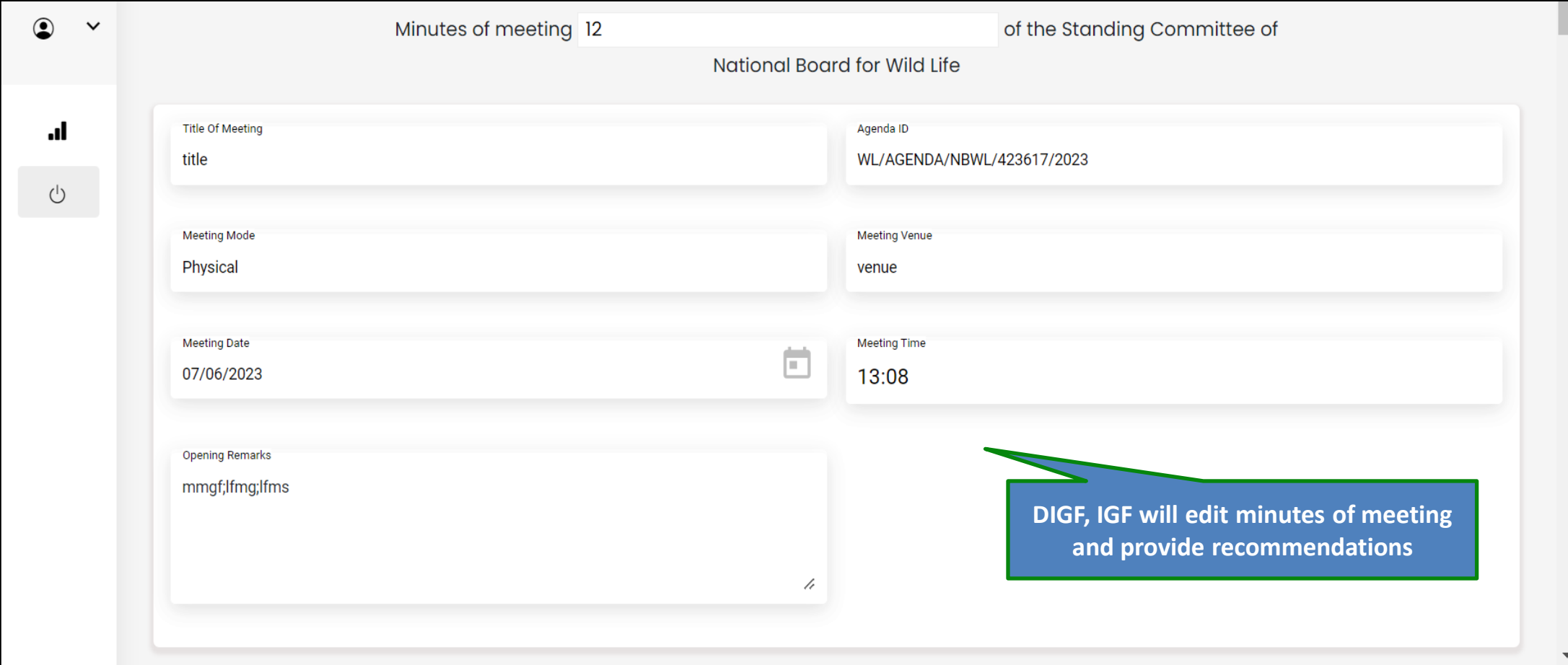

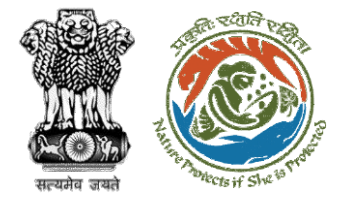

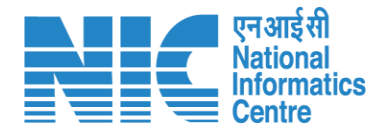

#### Forward Minutes of Meeting

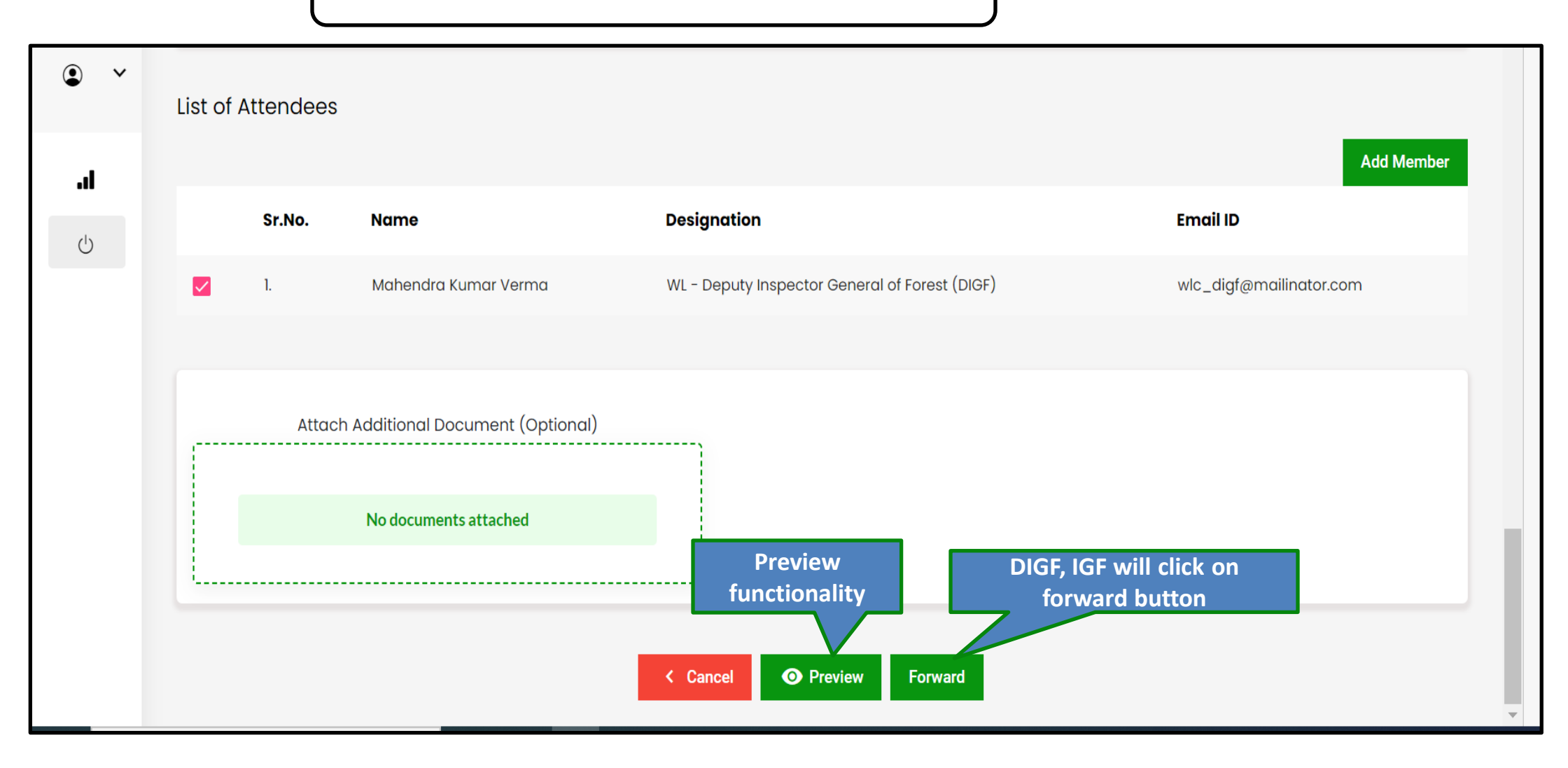

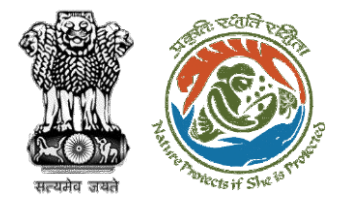

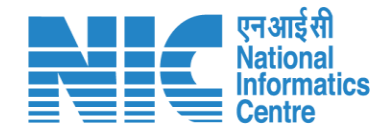

#### Confirmation message for forwarding minutes of meeting

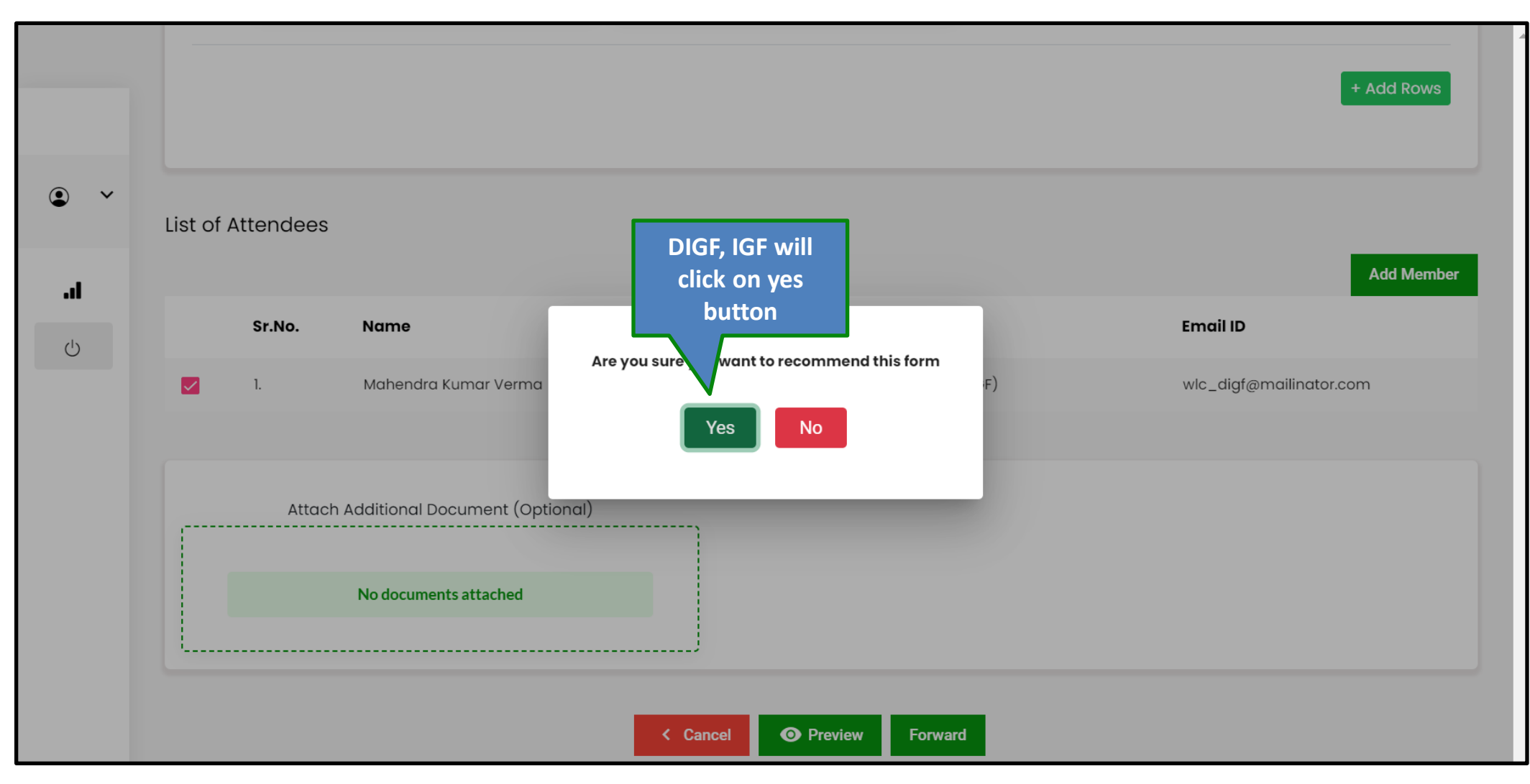

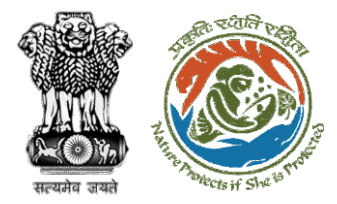

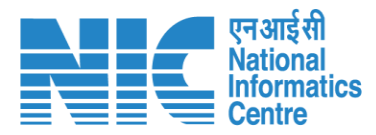

#### Select role and click on forward button

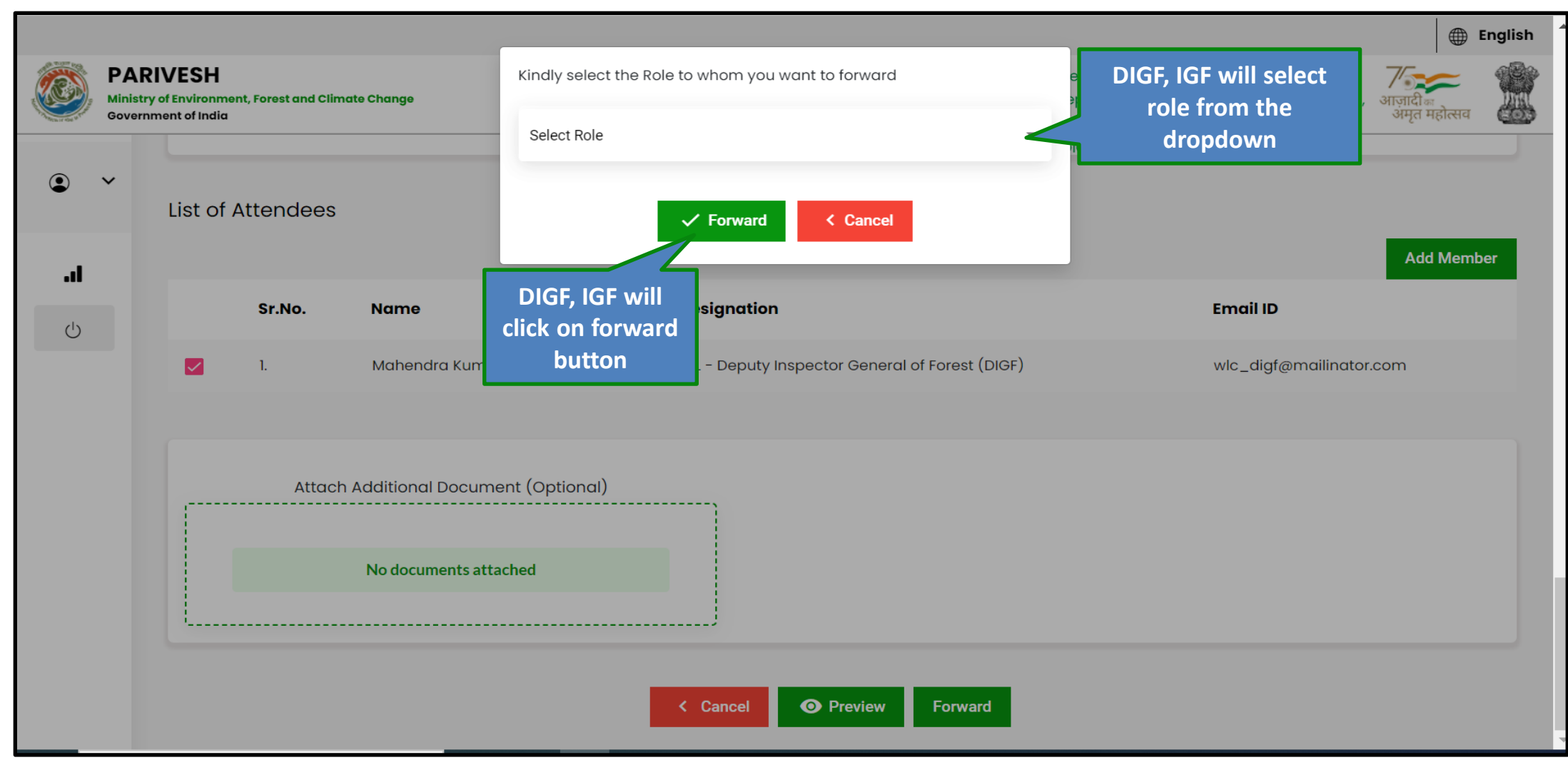

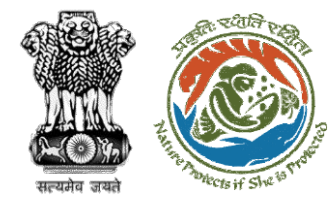

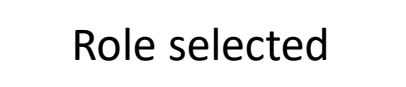

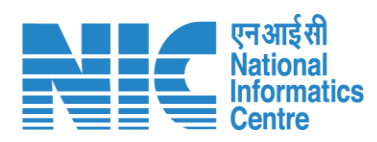

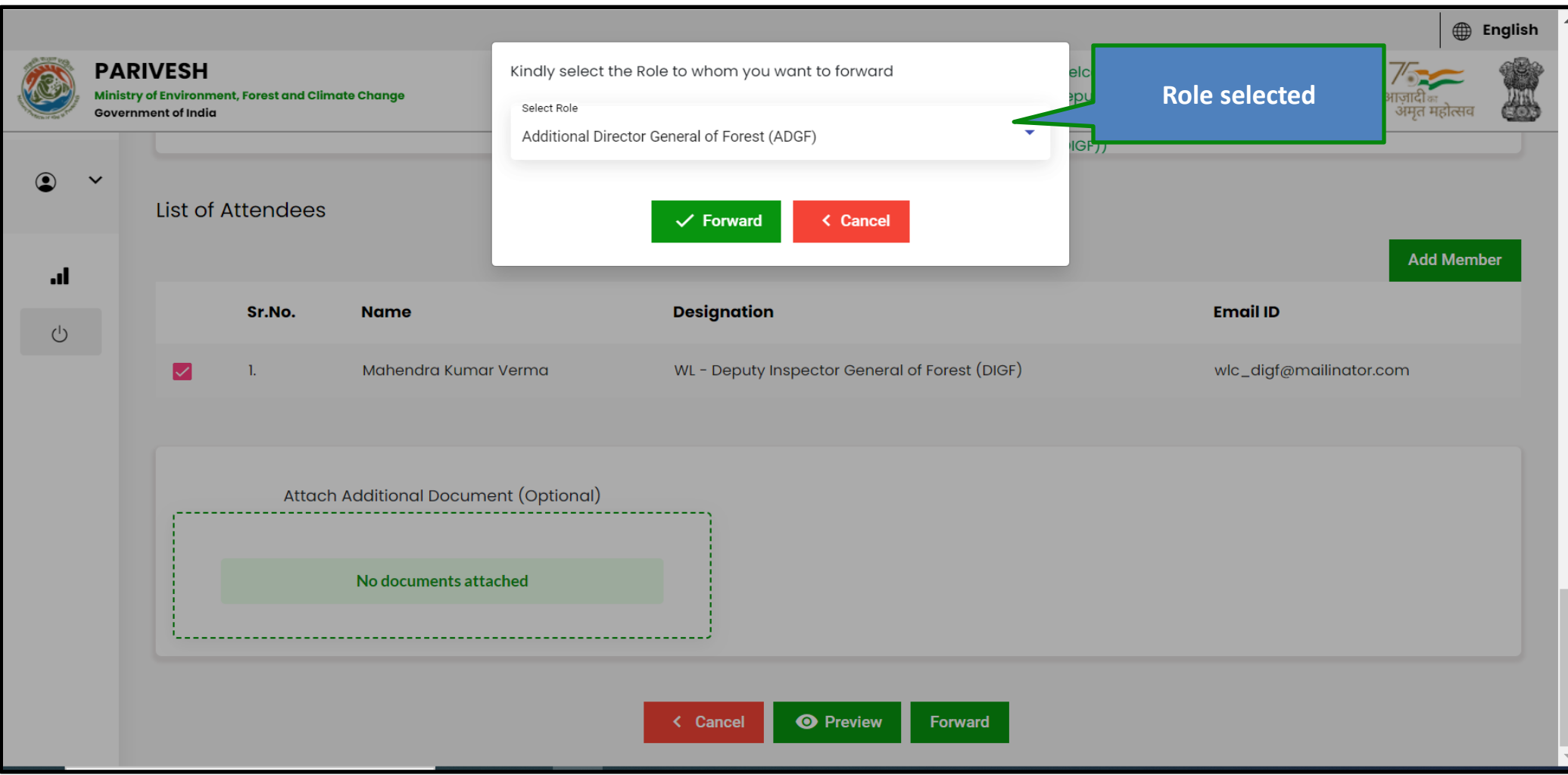

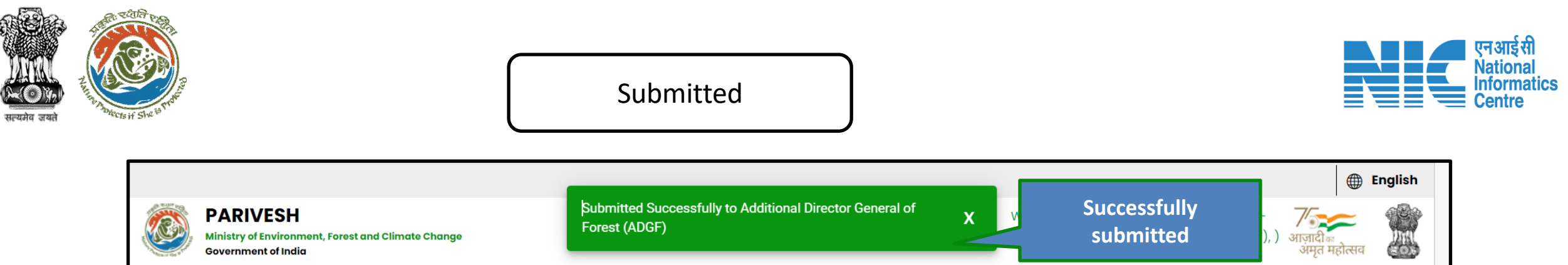

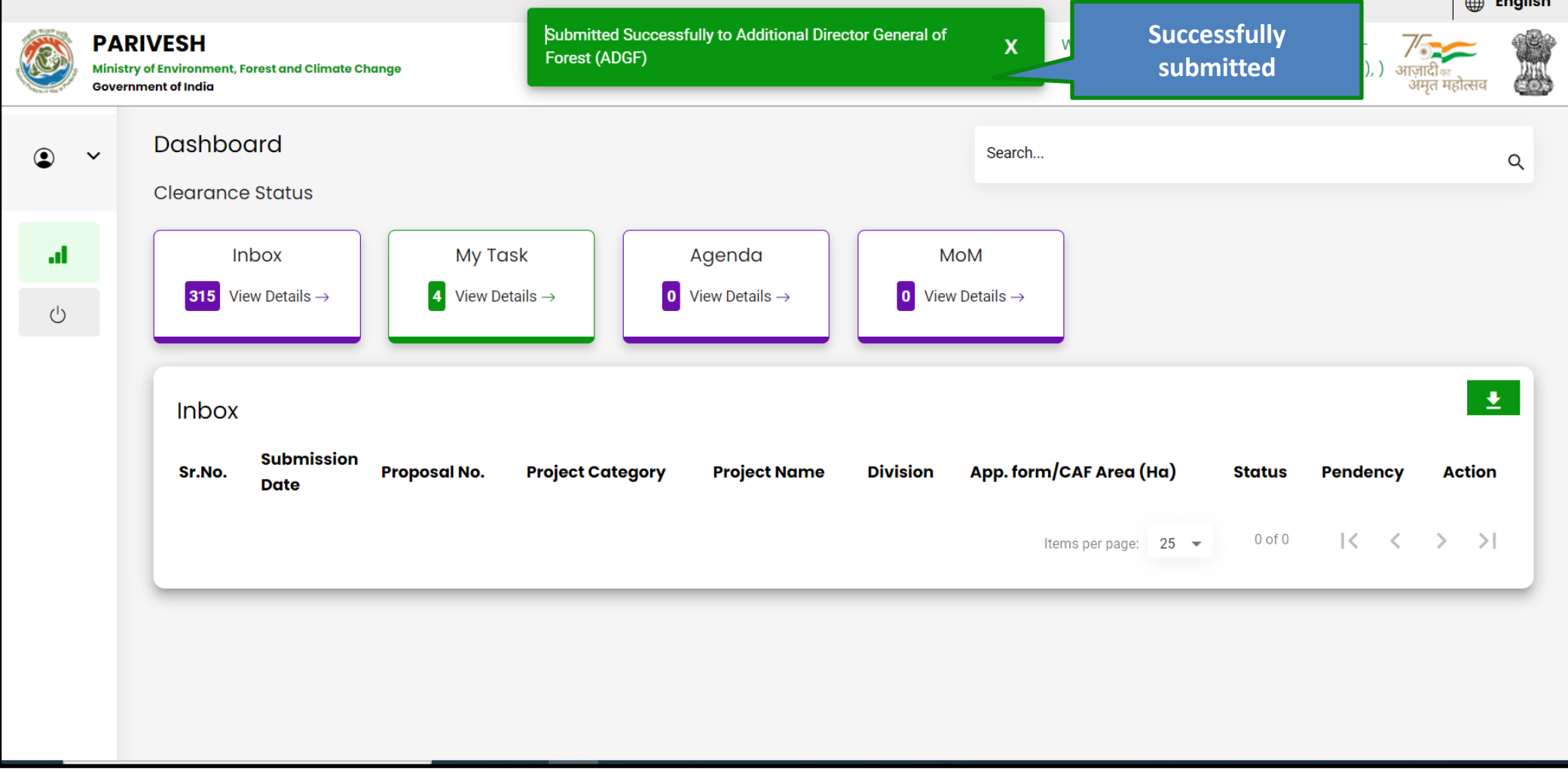

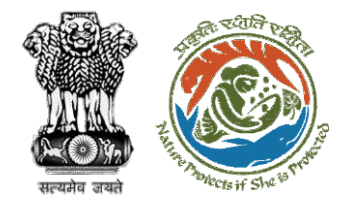

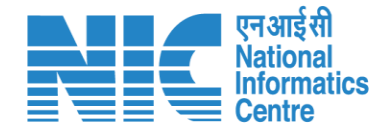

## **DIGF (Forward recommendation letter)**

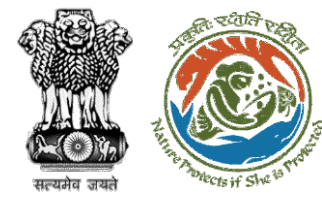

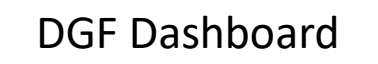

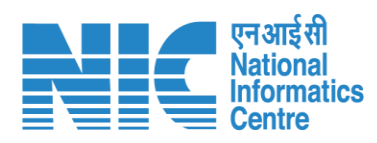

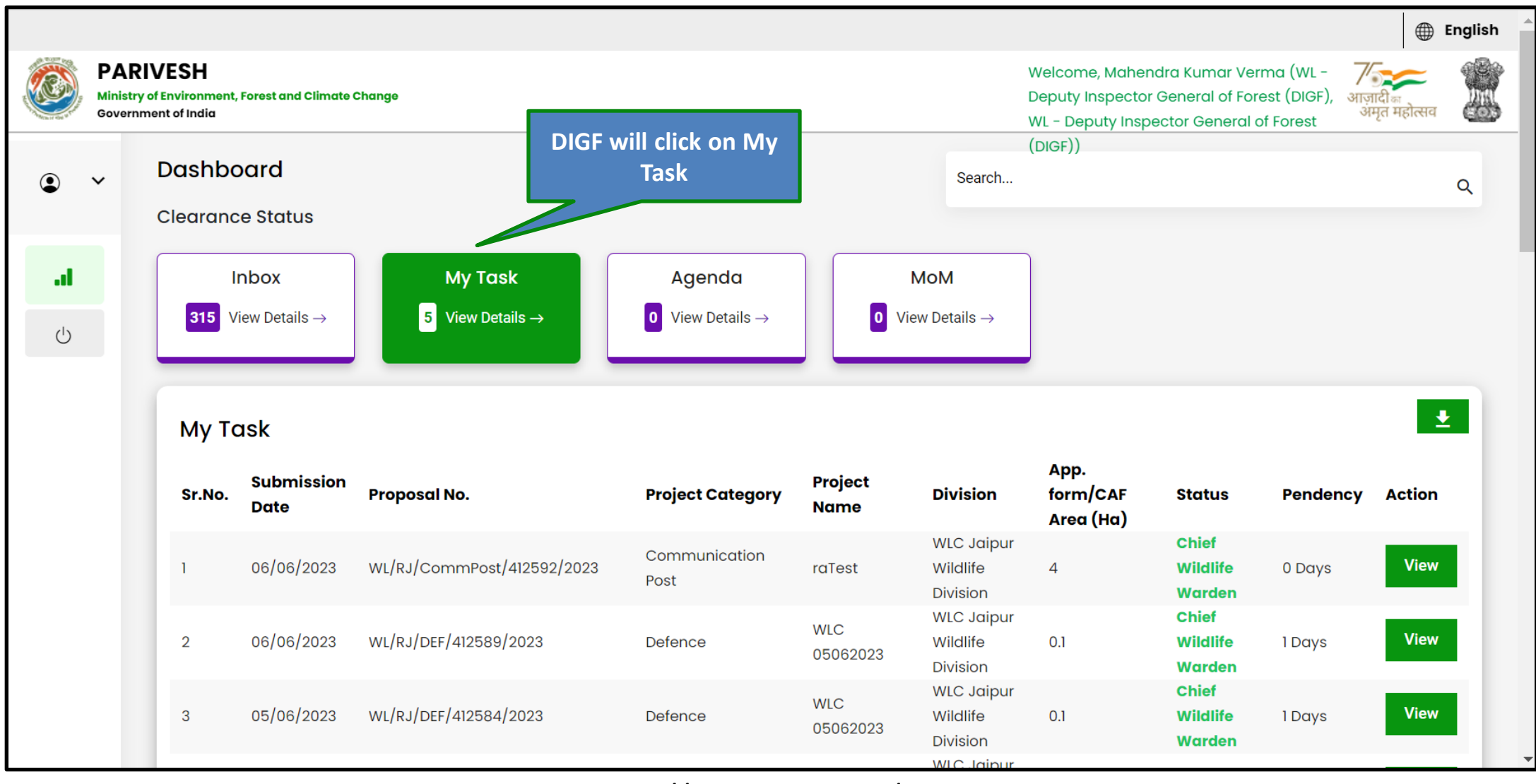

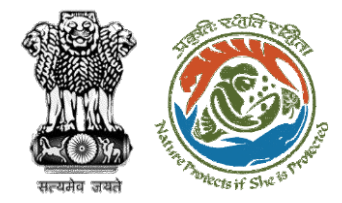

#### Review recommendation letter

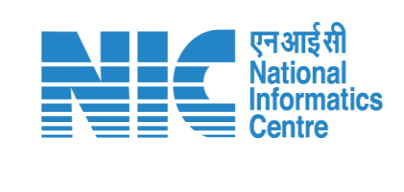

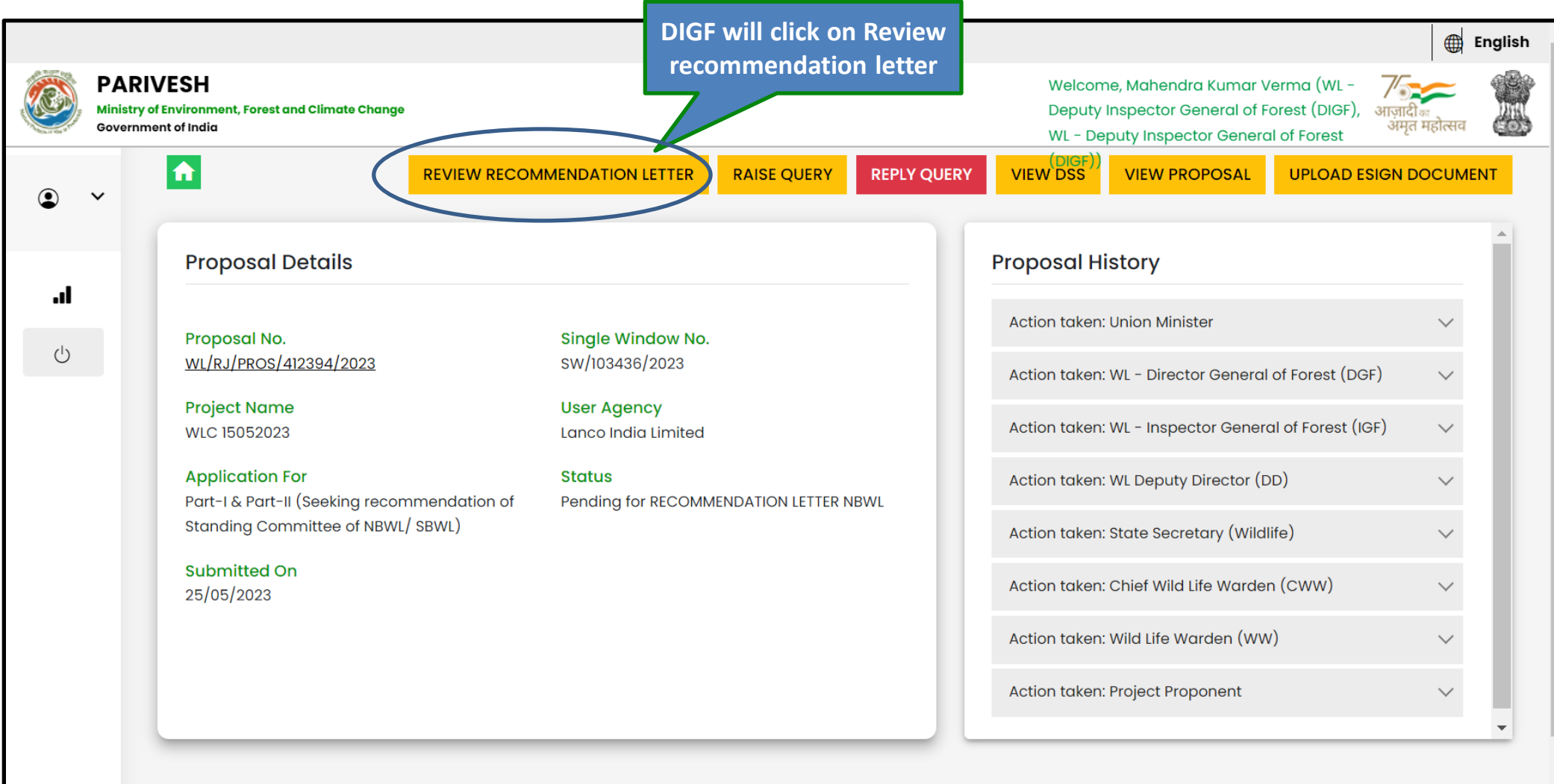

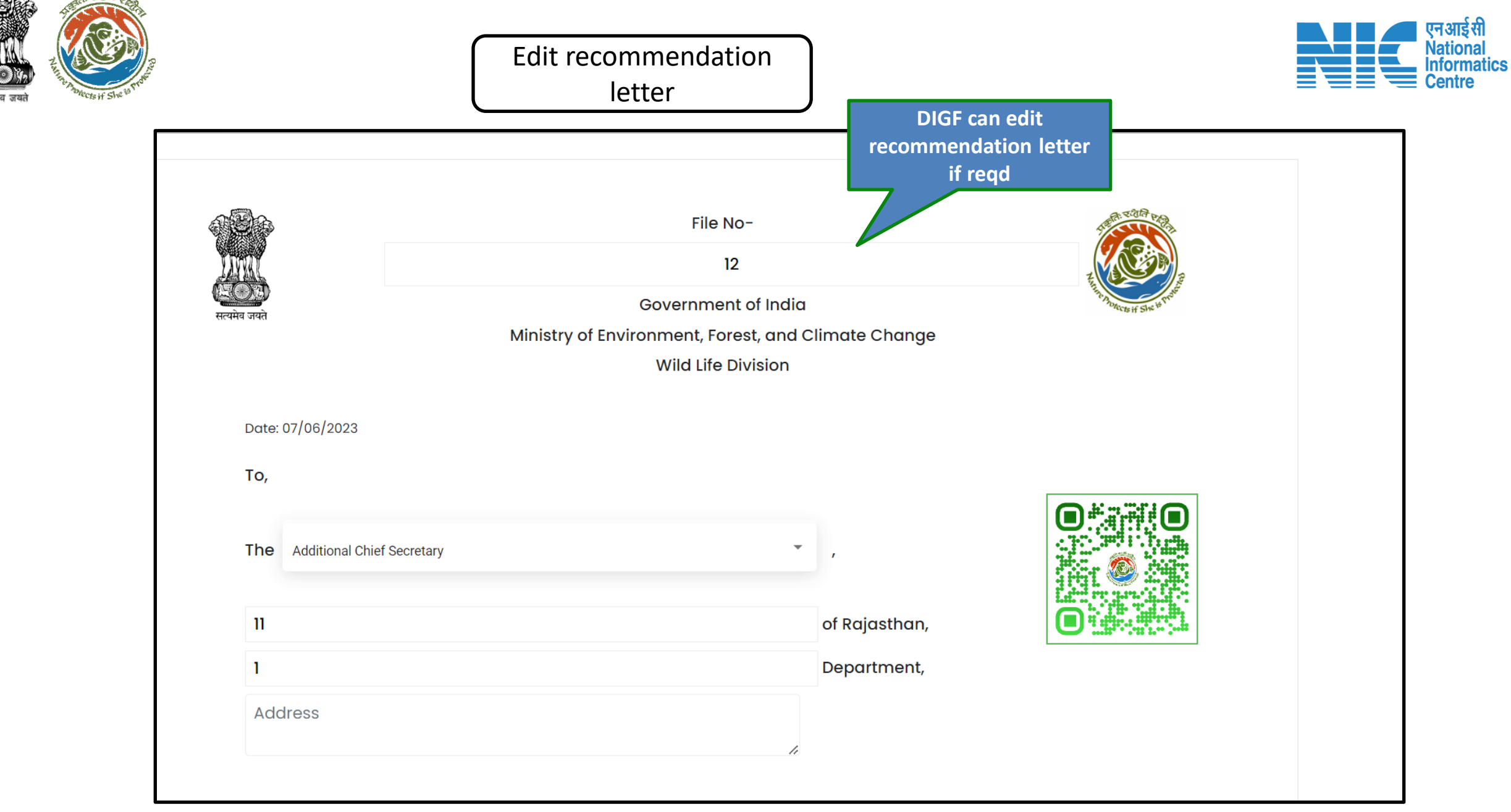

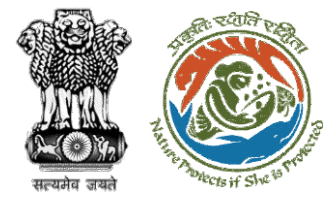

#### DIGF will click on Recommend button after making necessary changes

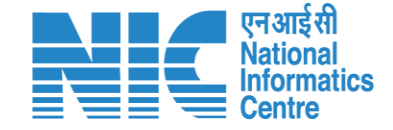

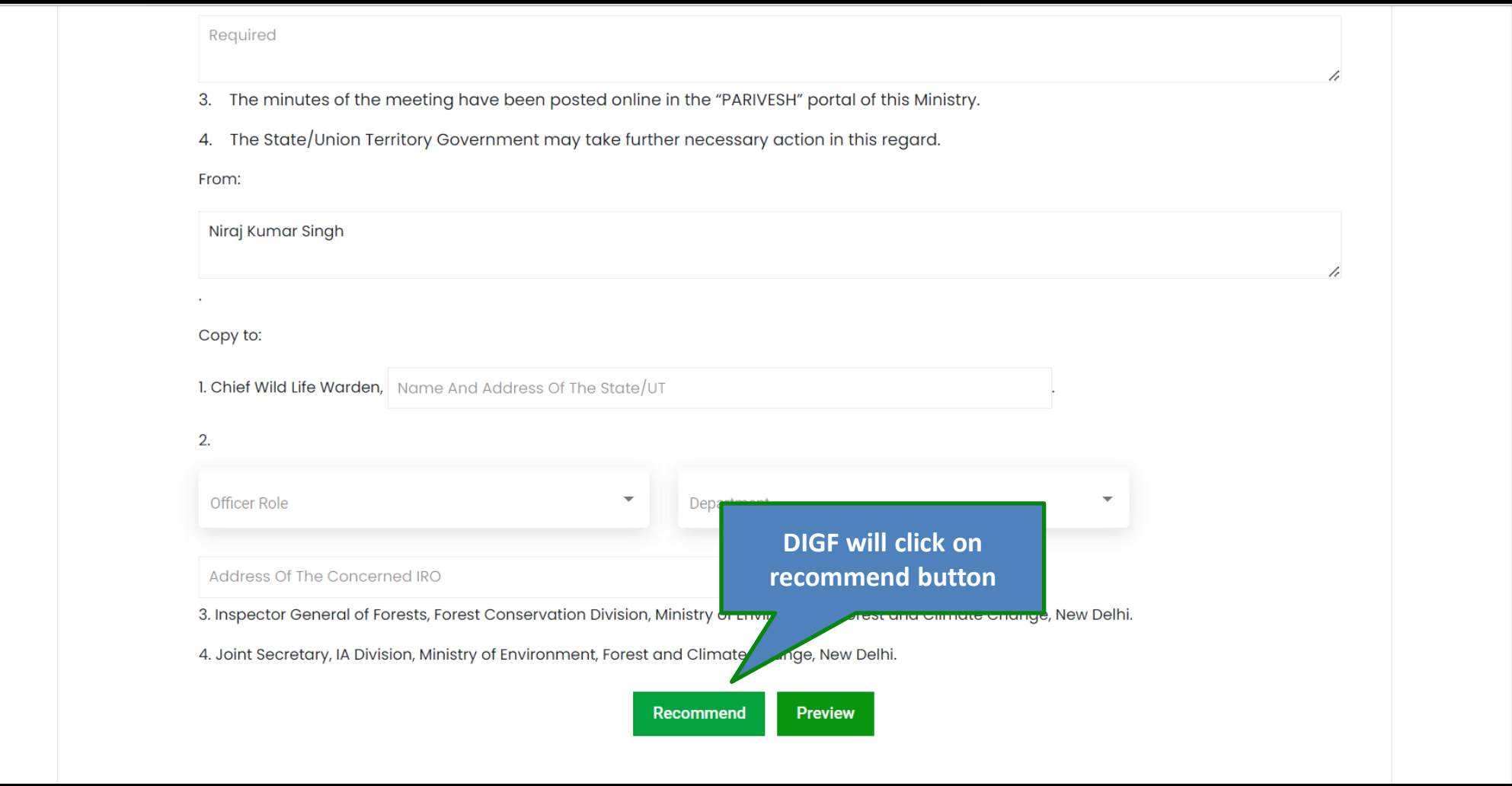

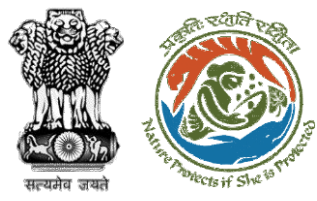

#### Select role for forwarding the recommendation letter

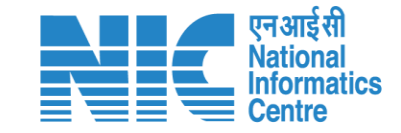

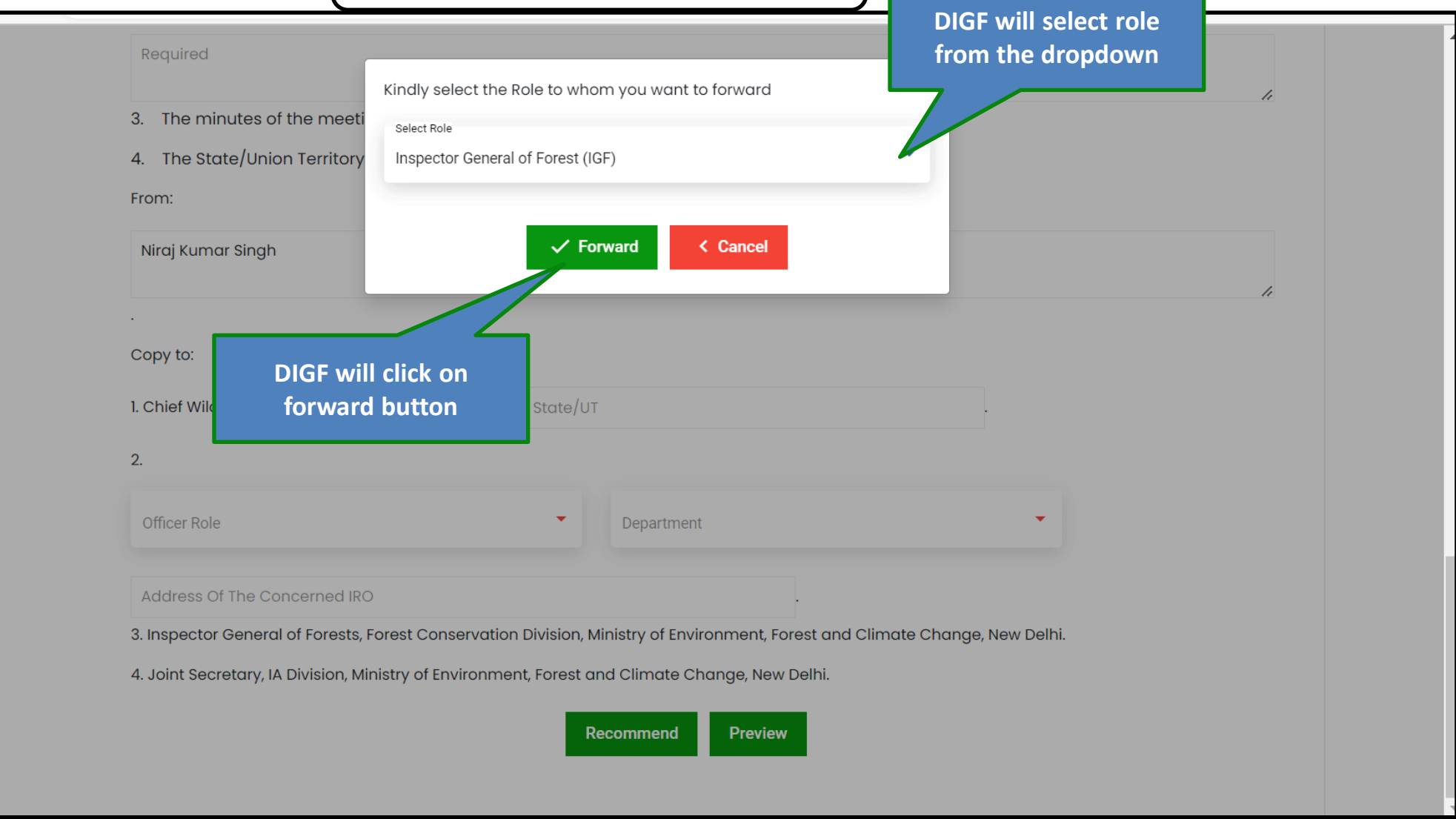

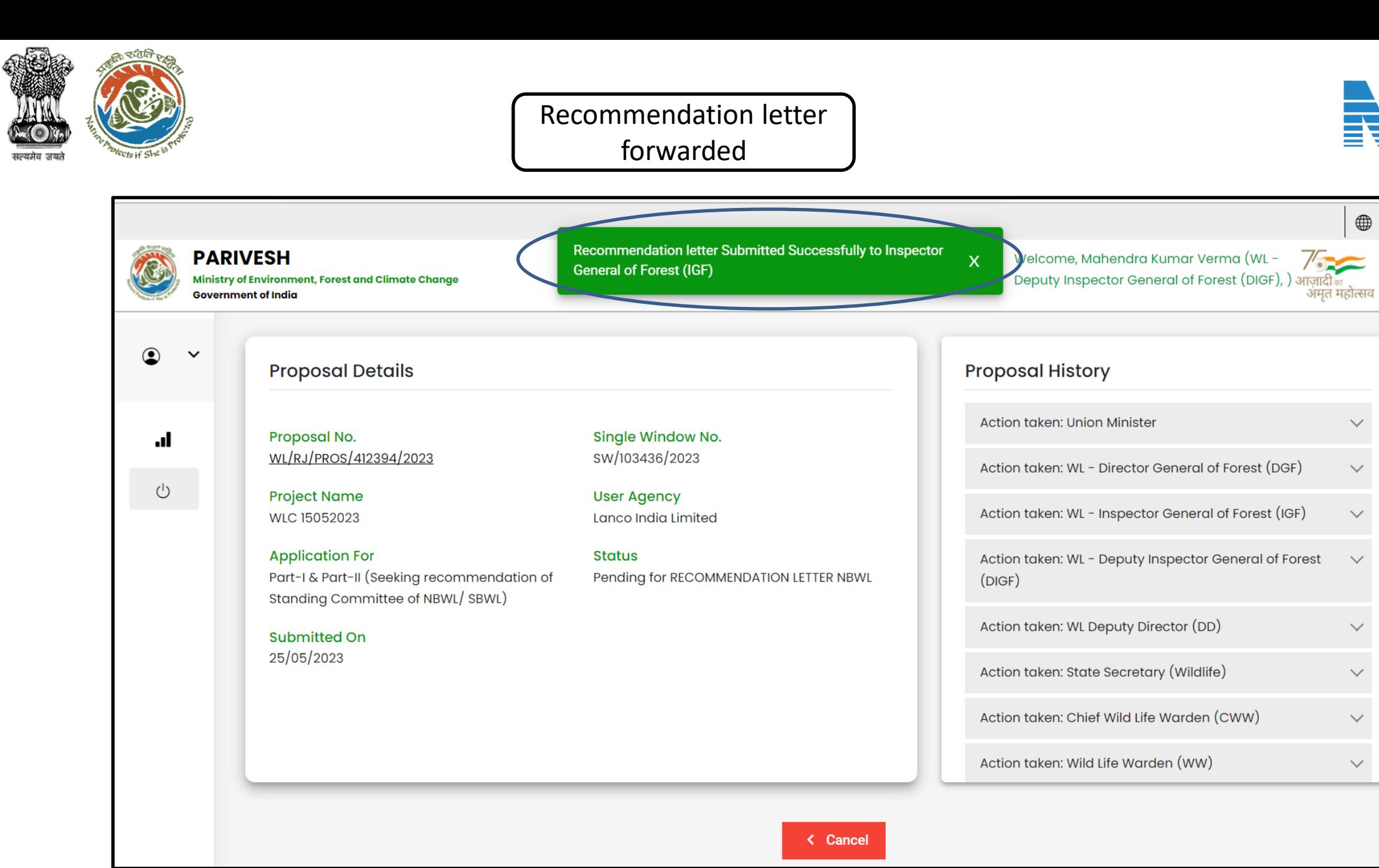

Nationa **Informatics** Centre

**English** 

 $\checkmark$ 

 $\checkmark$ 

 $\checkmark$ 

 $\checkmark$ 

 $\checkmark$ 

 $\checkmark$ 

 $\checkmark$ 

 $\checkmark$ 

45

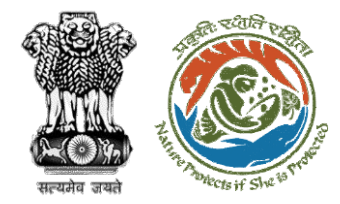

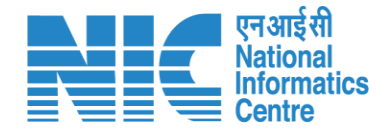

## **IGF (Approve recommendation letter)**

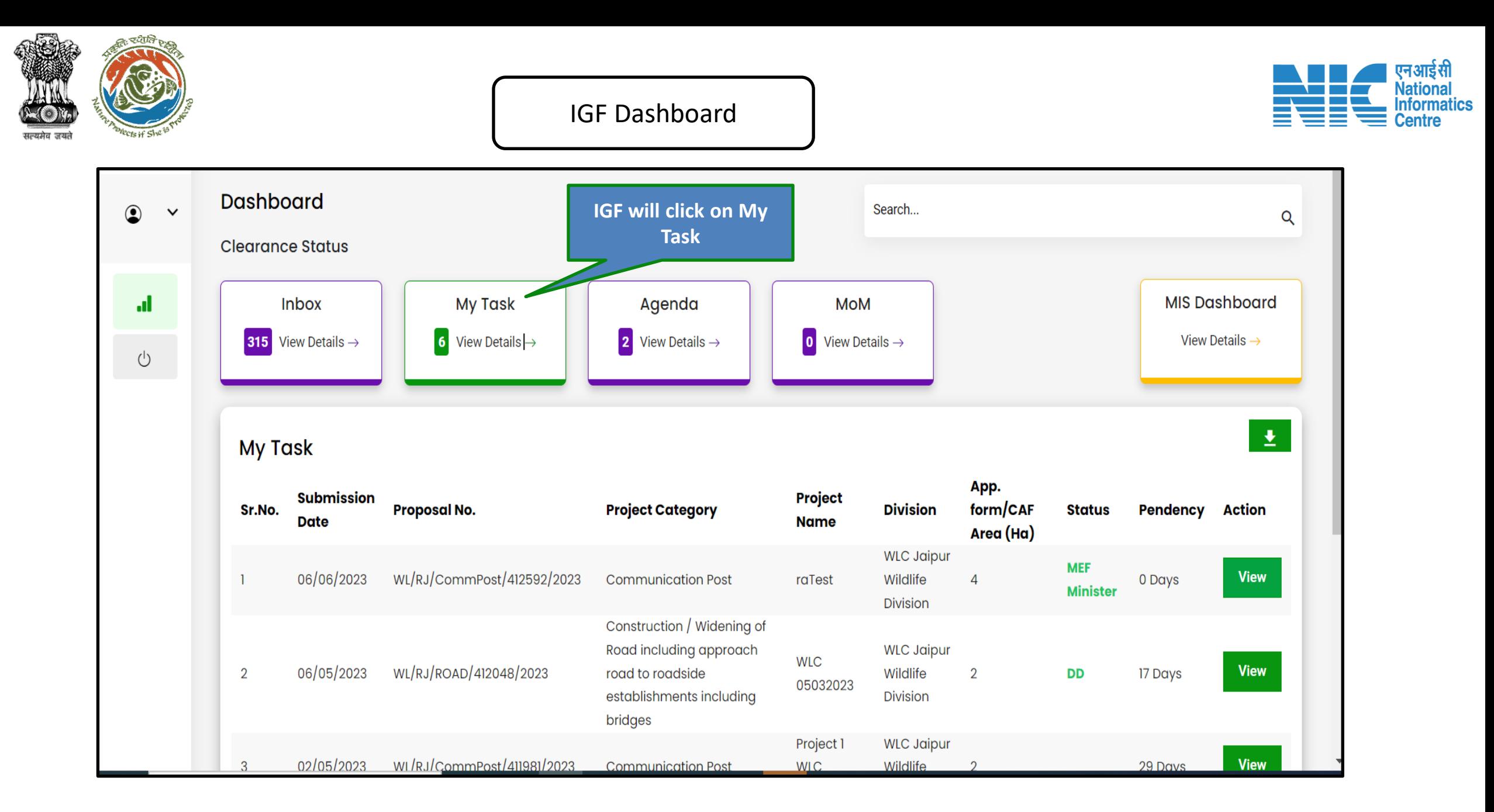

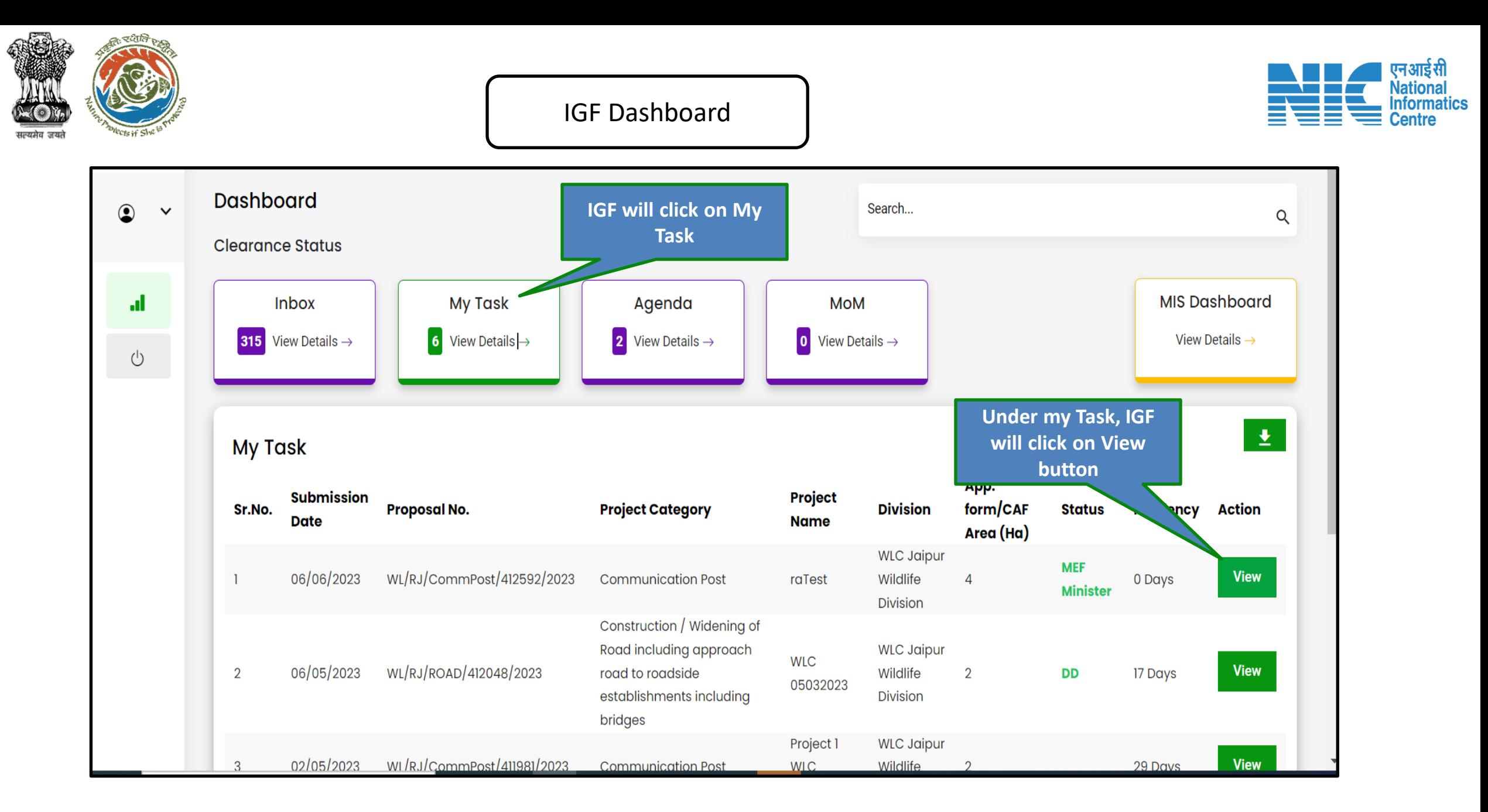

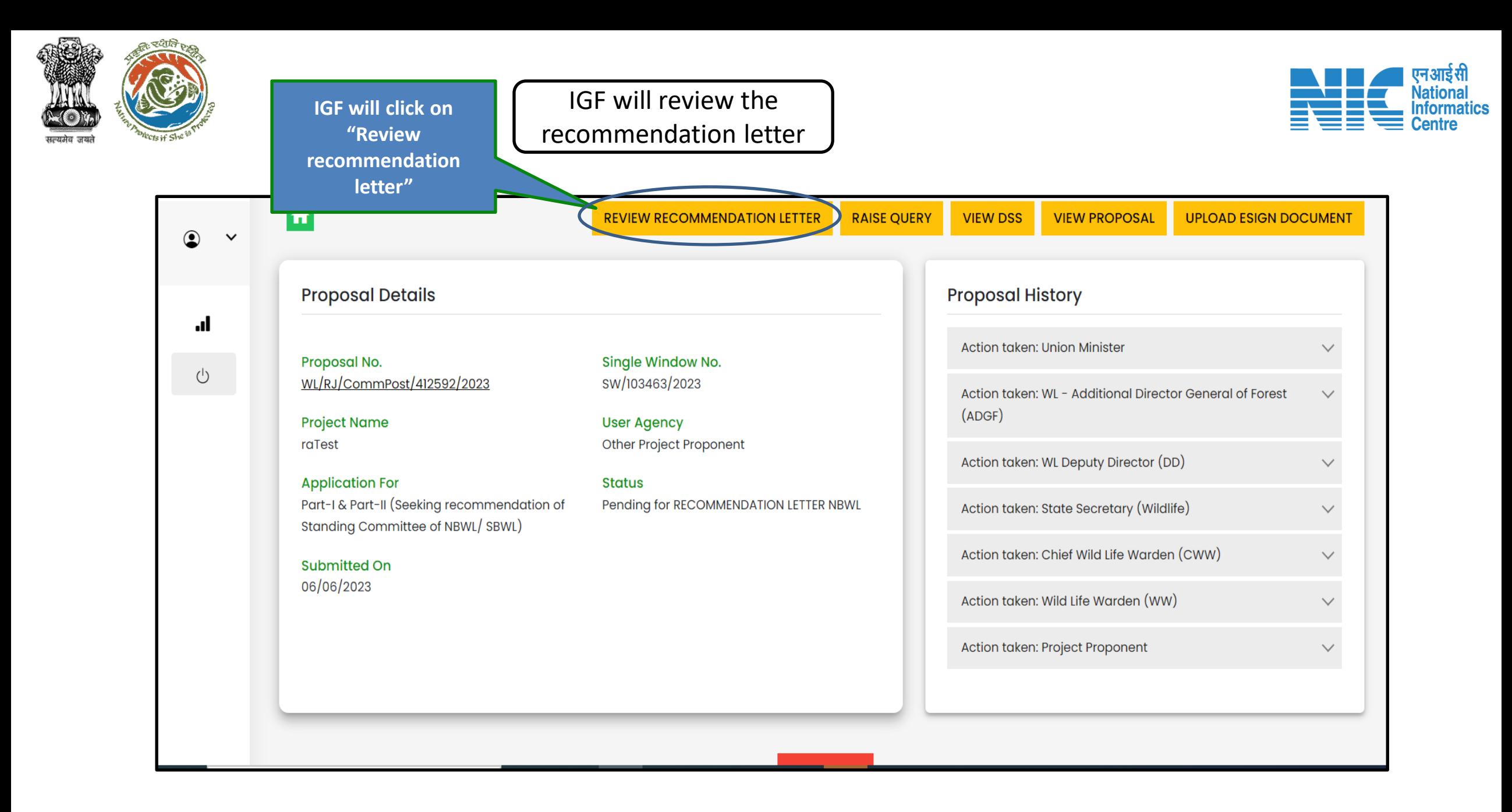

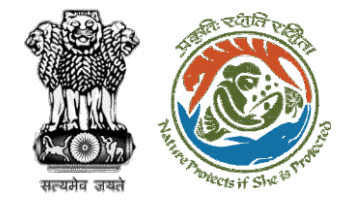

#### IGF will review the recommendation letter

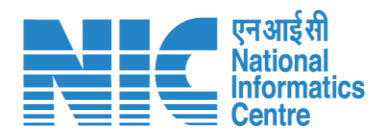

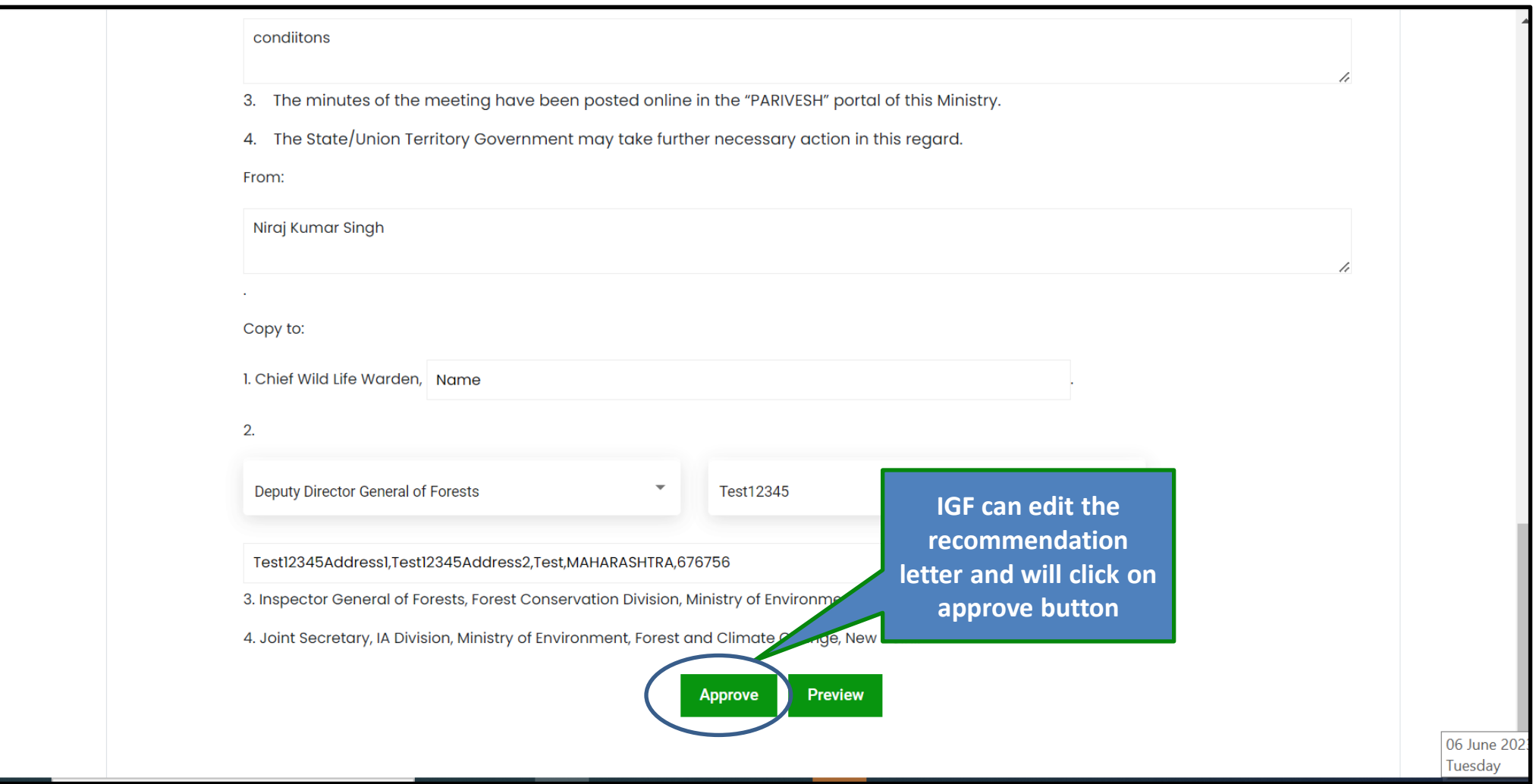

![](_page_52_Figure_0.jpeg)

![](_page_53_Picture_0.jpeg)

![](_page_53_Picture_1.jpeg)

![](_page_53_Figure_2.jpeg)